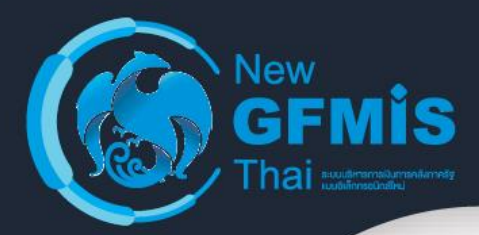

# **คู่มือการติดตั้งโปรแกรมสำหรับใช้งาน ระบบ New GFMIS Thai**

## **เครื่อง PC Internet/Intranet (Agency)**

**Version 1.1**

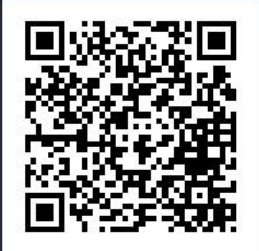

2564

#### **CONTACT US:**

C<sub>2</sub> 02 032 2636 (New GFMIS Contract Center) ⊠ clientsupport@gfmis.go.th

**Line Client Support** 

## สารบัญ

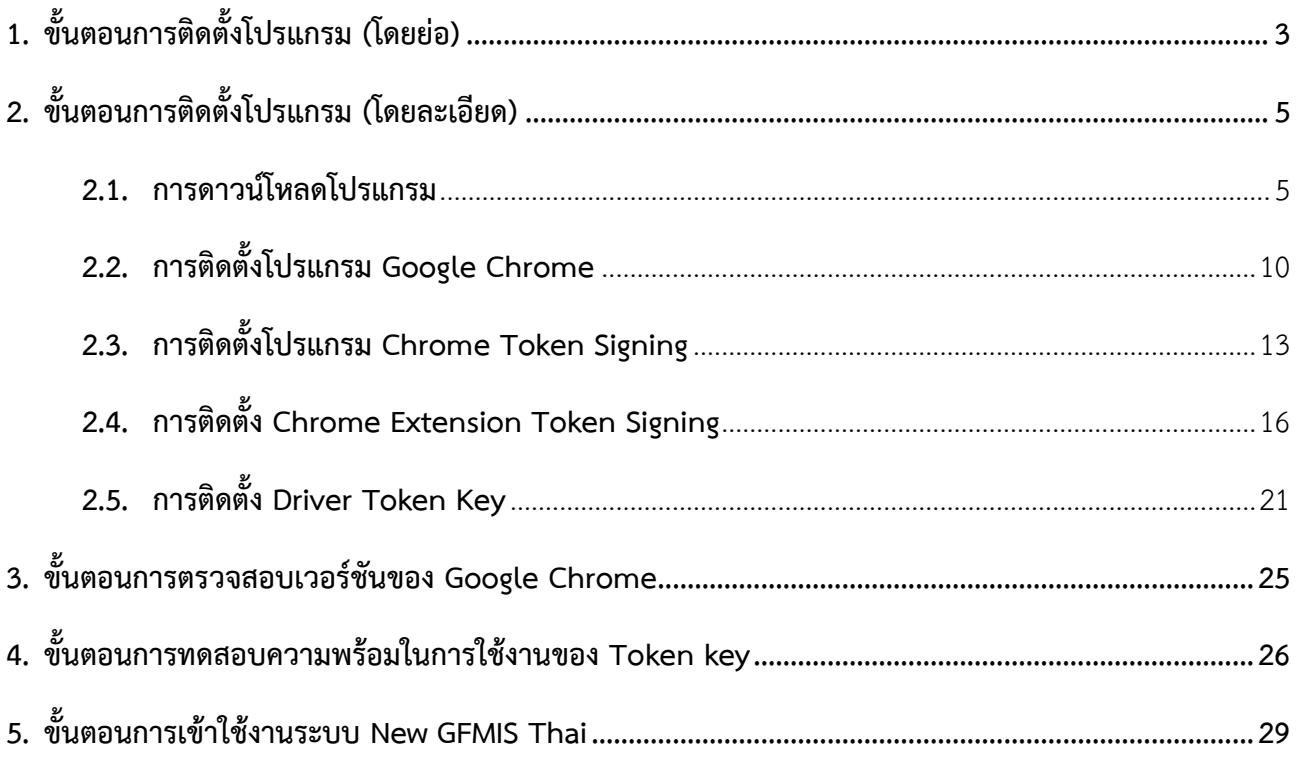

เอกสารนี้จัดทำขึ้นเพื่อประกอบการติดตั้งโปรแกรมสำหรับเครื่อง PC Internet/Intranet (Agency) เพื่อรองรับการใช้งานระบบ New GFMIS Thai โดยโปรแกรมที่ติดตั้งรองรับระบบปฏิบัติการ Windows 7, Windows 8.1 และ Windows 10 ทั้ง 32-bit และ 64-bit

กรณีมีข้อสงสัยเรื่องการติดตั้งโปรแกรม สามารถติดต่อได้ที่ Line Client Support หรือ สอบถามมาที่ New GFMIS Contact Center เบอร์โทร 02 032 2636

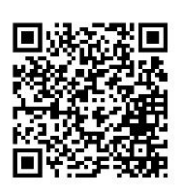

## <span id="page-2-0"></span>**1. ขั้นตอนการติดตั้งโปรแกรม (โดยย่อ)**

- 1.1 ตรวจสอบเวอร์ชันของระบบปฏิบัติการที่จะทำการติดตั้ง เพื่อเลือกเวอร์ชันของโปรแกรมให้ตรงกับ เครื่องคอมพิวเตอร์ที่ใช้งาน
- 1.2 ดาวน์โหลดโปรแกรมจาก Website New GFMIS Thai

<https://newgfmisthai.gfmis.go.th/software/software-newgfmis/>

- 1.2.1 ระบบปฏิบัติการ Windows 7, 8.1 และ 10 **เวอร์ชัน 32-bit** เลือก Link Download ชื่อ "**แบบรวมไฟล์32-bit (96 MB) – โปรแกรมติดตั้งสำหรับระบบปฏิบัติการ Windows 7, 8.1 และ 10 เวอร์ชัน 32-bit**"
- 1.2.2 ระบบปฏิบัติการ Windows 7, 8.1 และ 10 **เวอร์ชัน 64-bit** เลือก Link Download ชื่อ "**แบบรวมไฟล์(107 MB) – โปรแกรมติดตั้งสำหรับระบบปฏิบัติการ Windows 7, 8.1 และ 10 เวอร์ชัน 64-bit**"
- 1.3 ทำการ Extract File Zip โดยในโฟลเดอร์จะประกอบด้วยโปรแกรมดังนี้

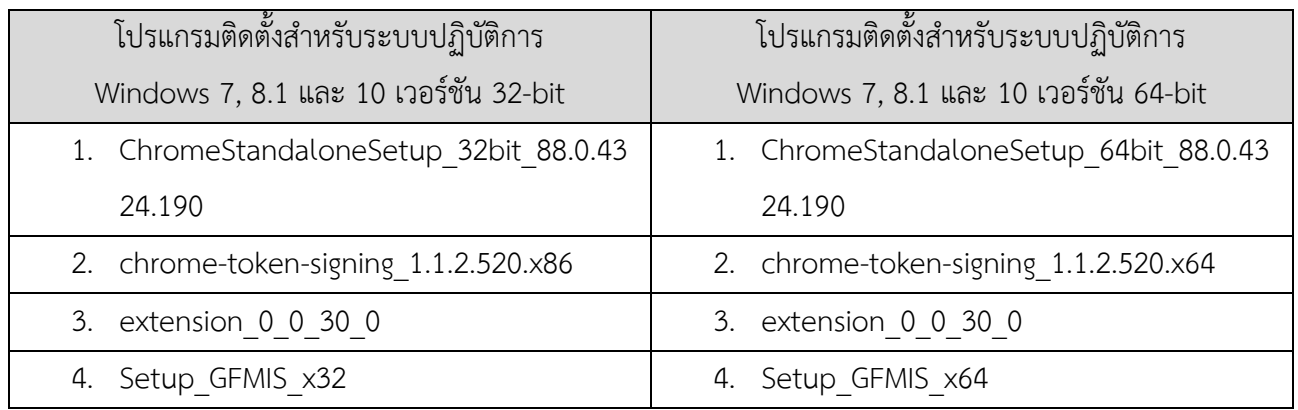

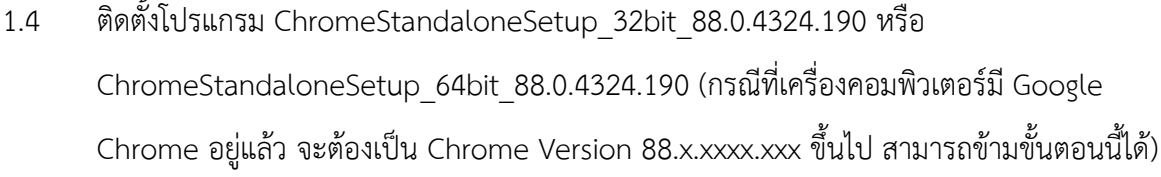

- 1.5 ติดตั้งโปรแกรม chrome-token-signing\_1.1.2.520.x86 หรือ chrome-tokensigning\_1.1.2.520.x64
- 1.6 ติดตั้ง Chrome extension\_0\_0\_30\_0
- 1.7 ติดตั้งSetup\_GFMIS\_x32 หรือ Setup\_GFMIS\_x64 เพื่อ Install Driver Token Key (กรณีที่เครื่อง คอมพิวเตอร์มีการติดตั้ง Driver Token Key แล้วสามารถข้ามขั้นตอนข้อนี้ได้)
- 1.8 ตรวจสอบเวอร์ชันของ Google Chrome เป็นเวอร์ชัน 88.x.xxxx.xxx หรือสูงกว่า
- 1.9 ทดสอบความพร้อมในการใช้งานของ Token key โดยเข้าไปที่ URL:<https://testtoken.gfmis.go.th/>
- 1.10 ทดสอบการเข้าใช้งานระบบ New GFMIS Thai ตรวจสอบโดยเข้าไปที่ URL:<https://portal.gfmis.go.th/>

## <span id="page-4-0"></span>**2. ขั้นตอนการติดตั้งโปรแกรม (โดยละเอียด)**

#### <span id="page-4-1"></span>**2.1. การดาวน์โหลดโปรแกรม**

- 2.1.1. ตรวจสอบเวอร์ชันของระบบปฏิบัติการ Windows
	- 2.1.1.1 ระบบปฏิบัติการ Windows 7 และ 8.1
		- 2.1.1.1.1 คลิกเม้าส์ขวาที่ไอคอน Computer (หมายเลข 1) หลังจาก

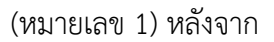

นั้นเลือก Properties (หมายเลข 2)

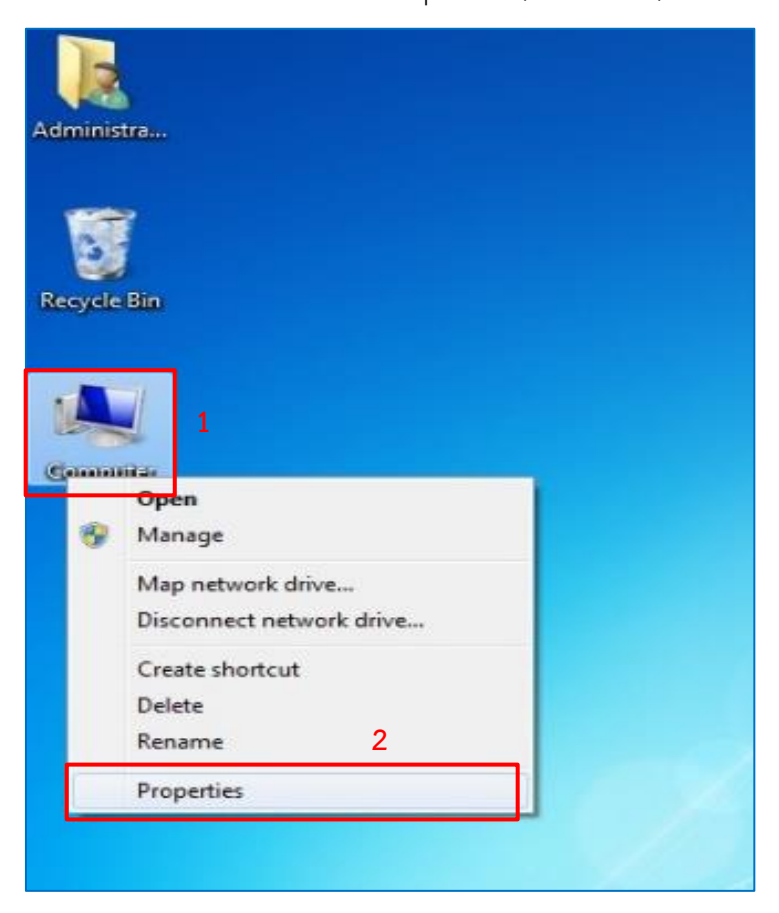

## **คู่มือการติดตั้งโปรแกรมสำหรับใช้งานระบบ New GFMIS Thai (PC Internet/Intranet)**

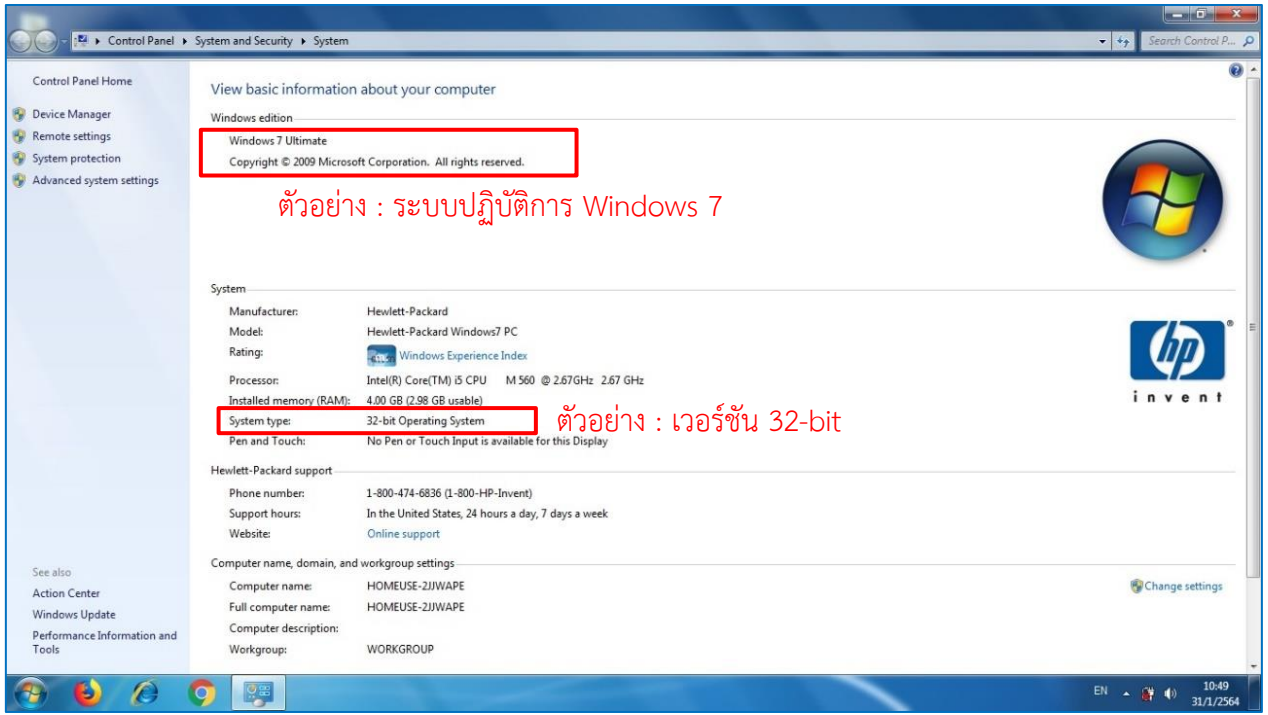

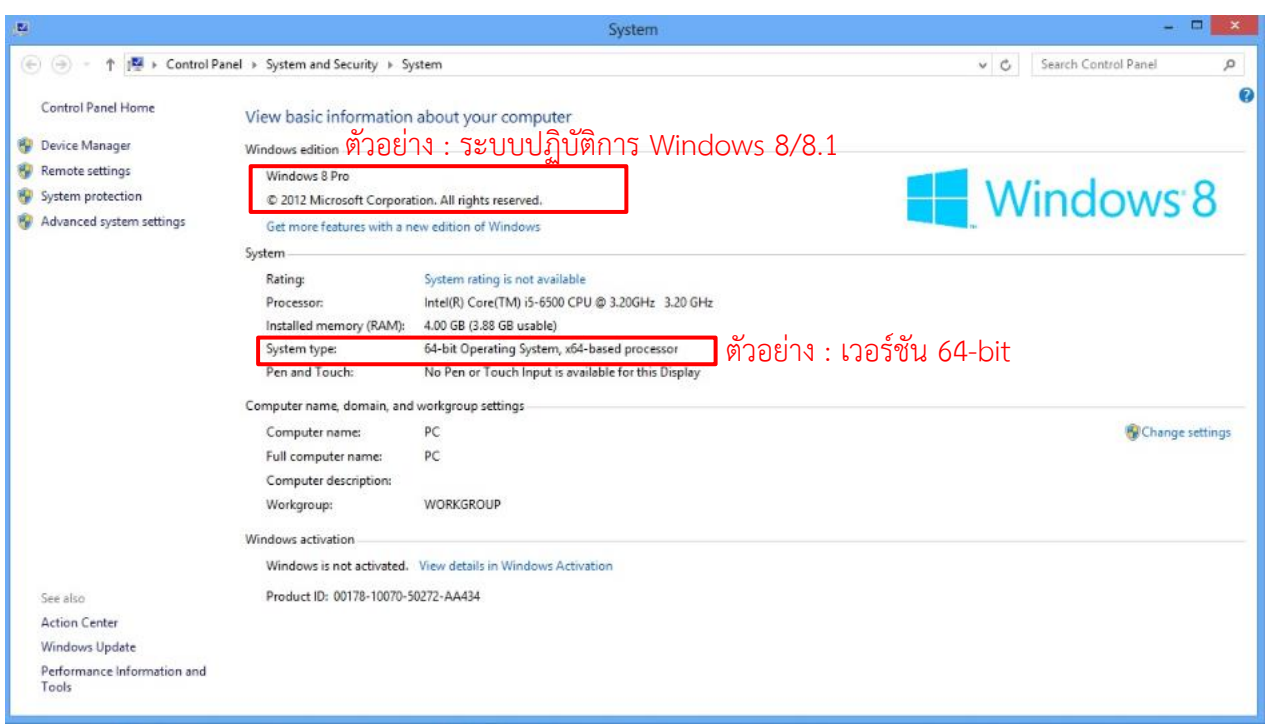

- 2.1.1.2 ระบบปฏิบัติการ Windows 10
	- 2.1.1.2.1 คลิกเม้าส์ขวาที่ไอคอน This PC (หมายเลข 1) หลังจากนั้นเลือก Properties (หมายเลข 2)

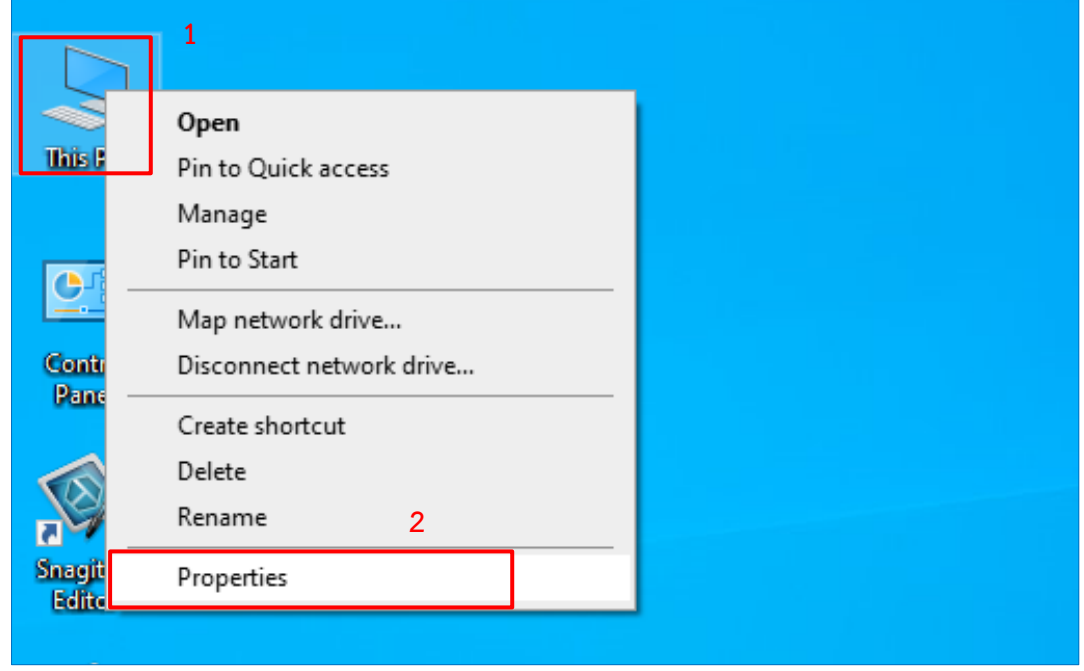

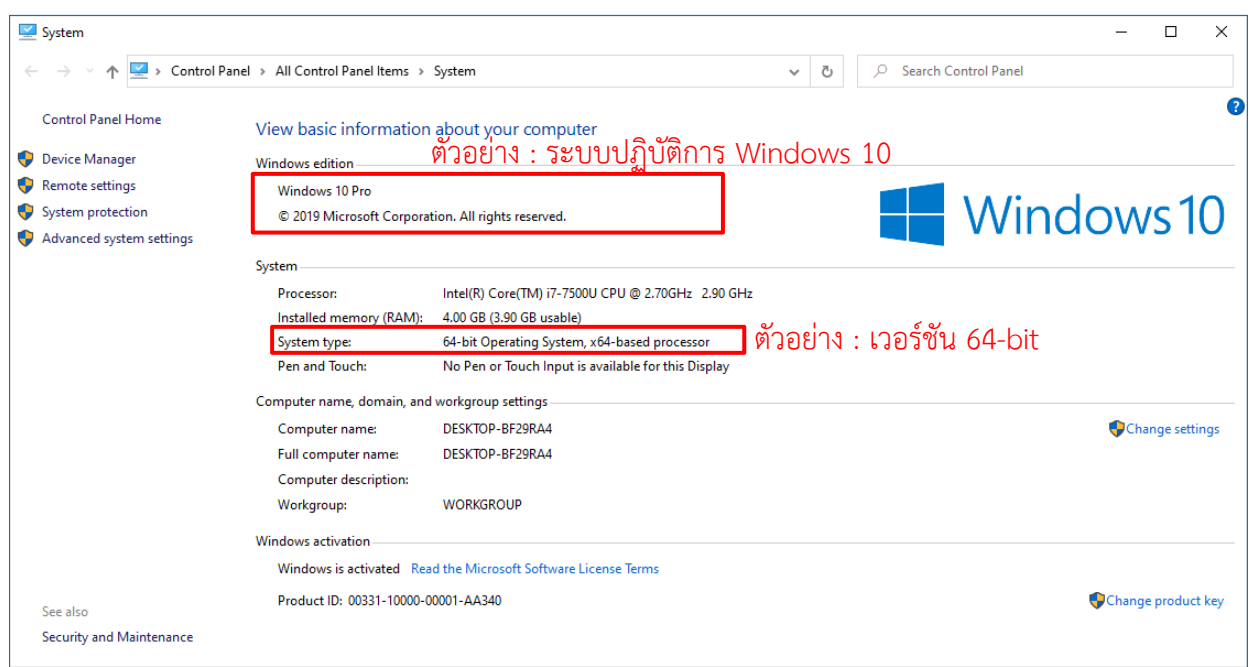

2.1.2. ดาวน์โหลดโปรแกรม ให้เปิด Internet Explorer หรือ Web Browser อื่นที่มีที่เครื่อง และพิมพ์ URL:<https://newgfmisthai.gfmis.go.th/software/software-newgfmis/> **หมายเหตุ :** Website New GFMIS Thai เข้าได้เฉพาะ Internet Explorer (IE) ของ

Windows 10 เท่านั้น

2.1.2.1 กรณีเครื่องคอมพิวเตอร์ใช้ระบบปฏิบัติการ Windows 7, 8.1 และ 10 เวอร์ชัน 32-bit คลิกที่ Link: [https://newgfmisthai.gfmis.go.th/wp-](https://newgfmisthai.gfmis.go.th/wp-content/uploads/2021/03/Software_For_Windows_7_8.1_10_32-bit.zip)

[content/uploads/2021/03/Software\\_For\\_Windows\\_7\\_8.1\\_10\\_32-bit.zip](https://newgfmisthai.gfmis.go.th/wp-content/uploads/2021/03/Software_For_Windows_7_8.1_10_32-bit.zip)

2.1.2.2 กรณีเครื่องคอมพิวเตอร์ใช้ระบบปฏิบัติการ Windows 7, 8.1 และ 10 เวอร์ชัน 64-bit คลิกที่ Link: https://newgfmisthai.gfmis.go.th/wpcontent/uploads/2021/03/Software\_For\_Windows\_7\_8.1\_10\_64 bit.zip

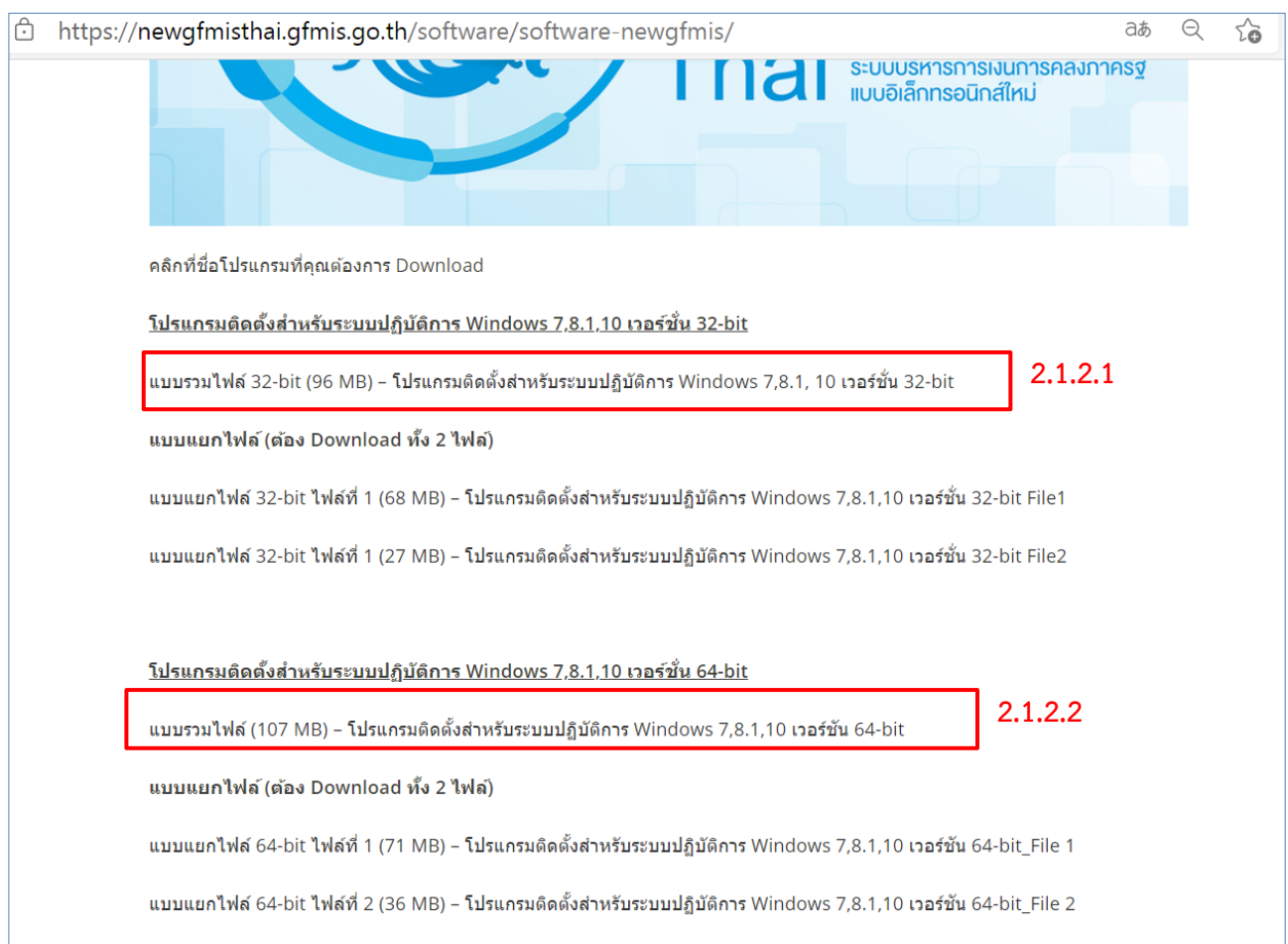

2.1.3. บันทึกโปรแกรมลงเครื่องคอมพิวเตอร์ โดยเลือก Save as เพื่อเลือกบันทึกโปรแกรมไว้ที่ Drive D: หรือ Drive ที่ต้องการ (ในตัวอย่าง บันทึก ไว้ที่ Drive D)

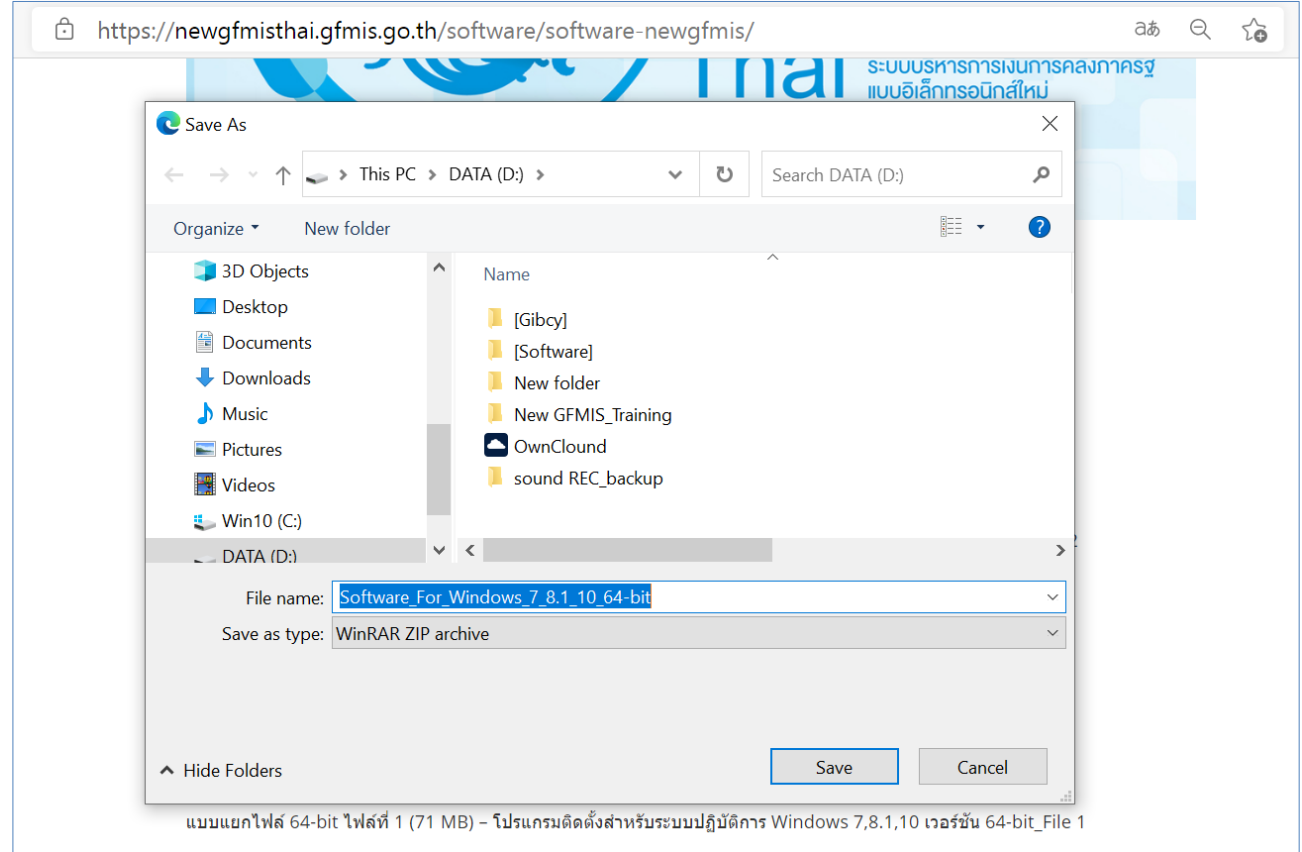

- 2.1.4. หลังจากดาวน์โหลดโปรแกรมเสร็จแล้วให้ทำการ Extract File Zip โดยในโฟลเดอร์ จะประกอบด้วยโปรแกรมต่าง ๆ ดังนี้
- โปรแกรมติดตั้งสำหรับระบบปฏิบัติการ Windows 7, 8.1 และ 10 เวอร์ชัน 32-bit

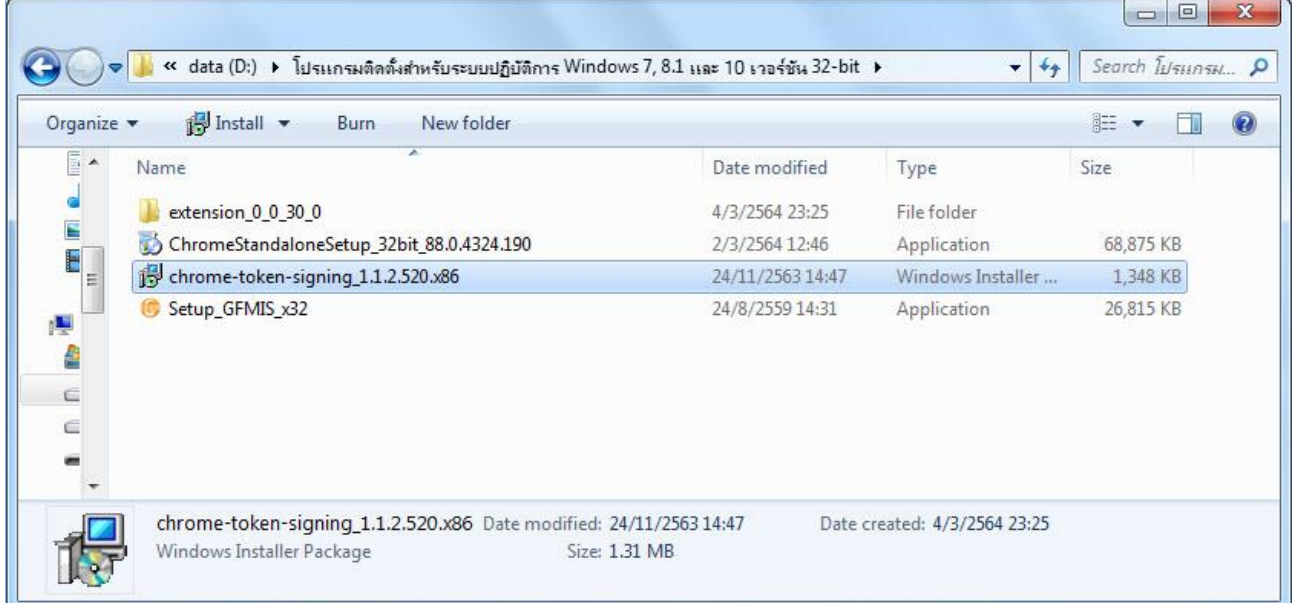

• โปรแกรมติดตั้งสำหรับระบบปฏิบัติการ Windows 7, 8.1 และ 10 เวอร์ชัน 64-bit

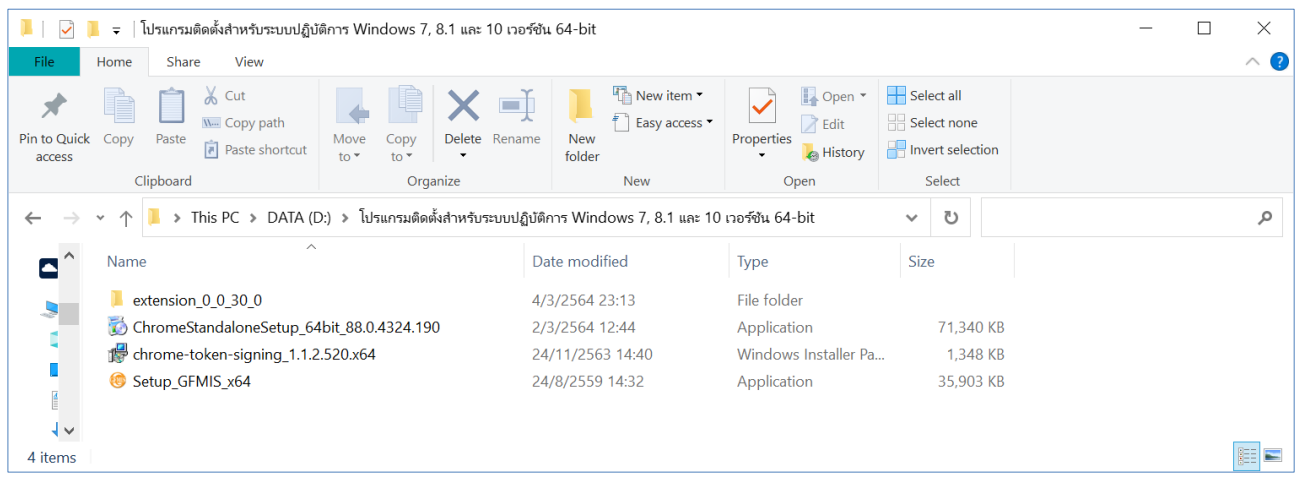

#### <span id="page-9-0"></span>**2.2. การติดตั้งโปรแกรม Google Chrome**

- 2.2.1 กรณีที่เครื่องคอมพิวเตอร์มีโปรแกรม Google Chrome อยู่แล้ว (ถ้าเครื่องคอมพิวเตอร์มี Google Chrome อยู่แล้ว จะต้องเป็น Chrome Version 88.x.xxxx.xxx ขึ้นไป สามารถ ข้ามขั้นตอนนี้ได้ และไปทำการติดตั้งในข้อ 2.3)
- 2.2.2 เปิดไฟล์โปรแกรมที่ทำการดาวน์โหลดลงที่ Drive D:\โปรแกรมติดตั้งสำหรับระบบปฏิบัติการ Windows 7, 8.1 และ 10 เวอร์ชัน 32-bit หรือ เวอร์ชัน 64-bit จากนั้นดับเบิลคลิกที่ไฟล์ โปรแกรมชื่อ"ChromeStandaloneSetup\_32bit\_88.0.4324.190" หรือ "ChromeStandaloneSetup\_64bit\_88.0.4324.190" เพื่อทำการติดตั้งโปรแกรม Google

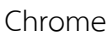

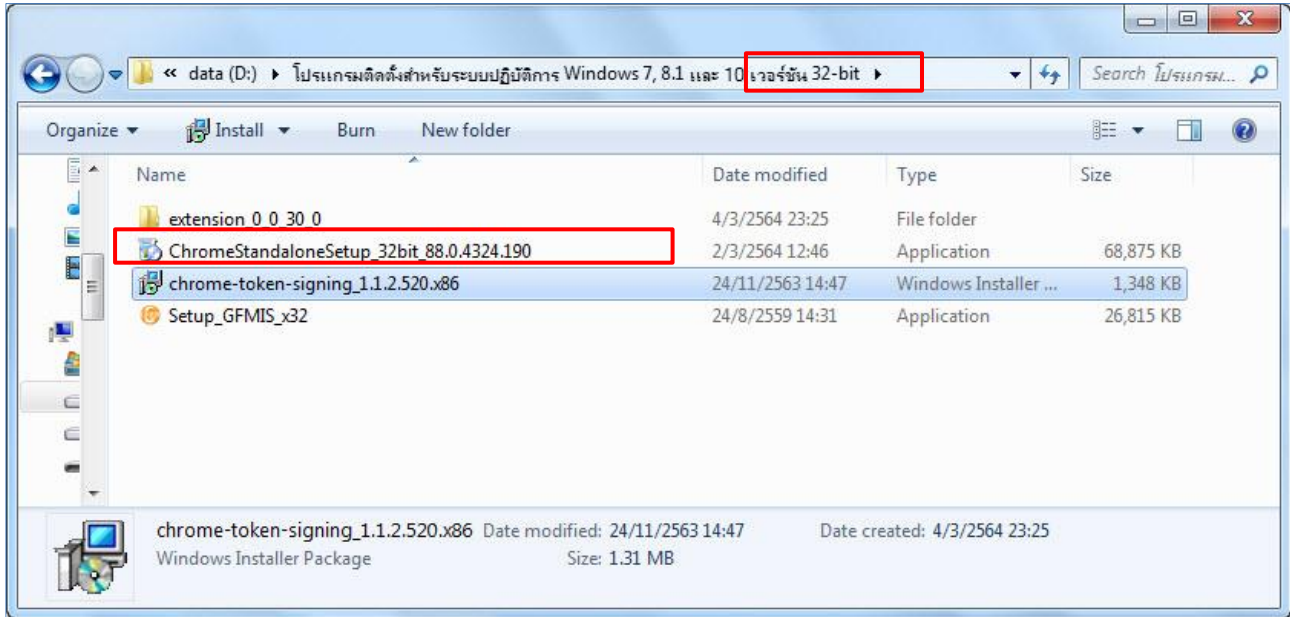

## **คู่มือการติดตั้งโปรแกรมสำหรับใช้งานระบบ New GFMIS Thai (PC Internet/Intranet)**

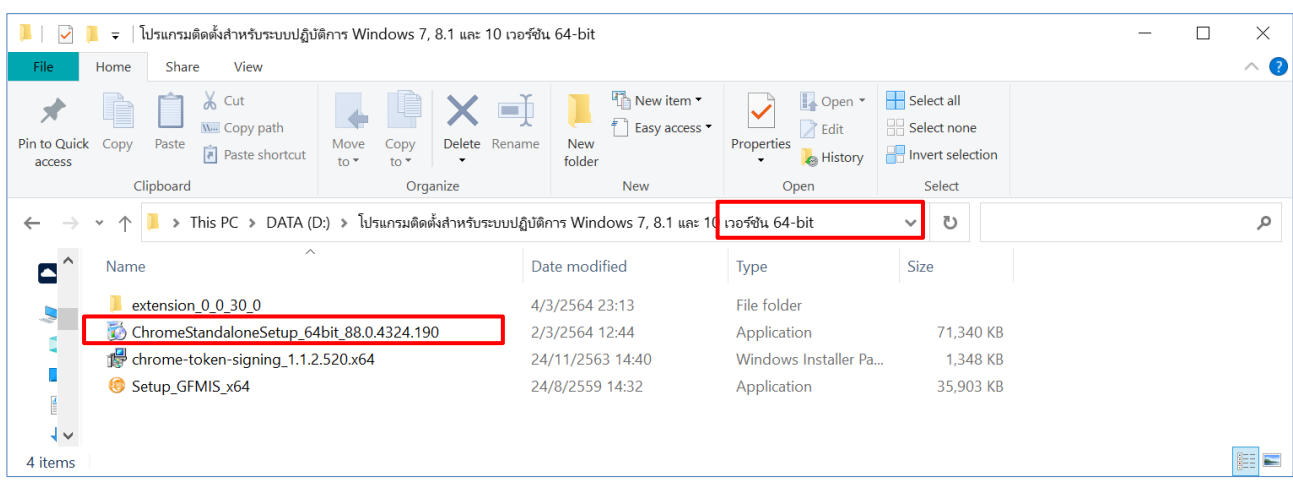

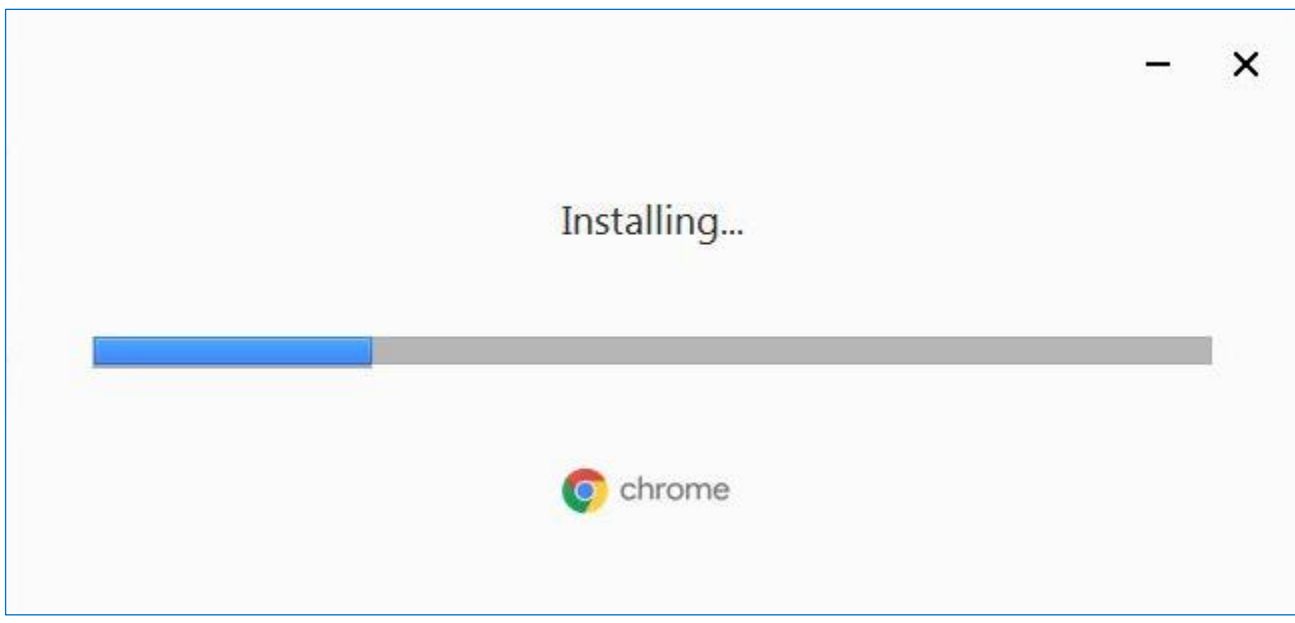

2.2.3 เมื่อติดตั้งโปรแกรมเสร็จเรียบร้อยแล้ว จะแสดง Browser Chrome ดังรูป ให้คลิกปุ่ม

Get Started เพื่อเริ่มการใช้งาน หรือคลิกที่ปุ่มกากบาท  $\begin{bmatrix} \bullet & \textbf{x} \ \bullet & \textbf{w} \end{bmatrix}$  เพื่อออกจากหน้าต่าง

Chrome

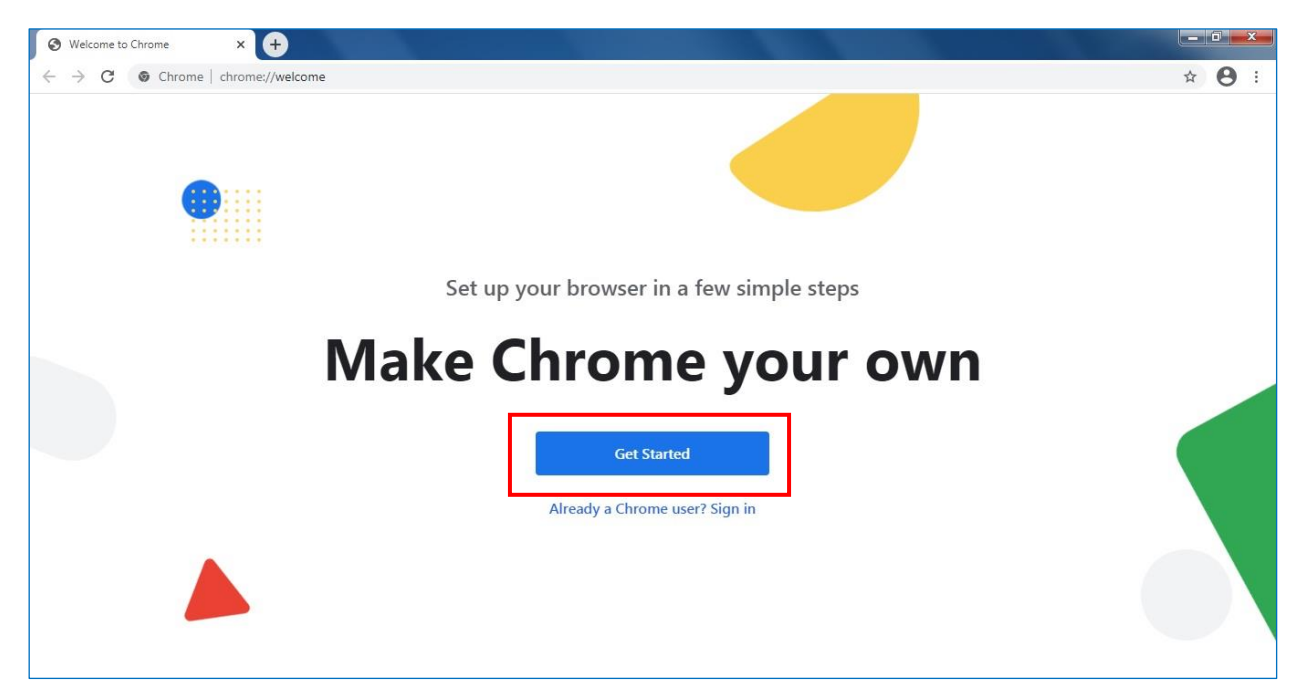

## <span id="page-12-0"></span>**2.3. การติดตั้งโปรแกรม Chrome Token Signing**

2.3.1 เปิดไฟล์โปรแกรมที่ทำการดาวน์โหลดลงที่ Drive D:\โปรแกรมติดตั้งสำหรับระบบปฏิบัติการ Windows 7, 8.1 และ 10 เวอร์ชัน 32-bit หรือ เวอร์ชัน 64-bit จากนั้นดับเบิลคลิกที่ไฟล์ โปรแกรมชื่อ "chrome-token-signing\_1.1.2.520.x86" หรือ "chrome-token-

signing 1.1.2.520.x64"

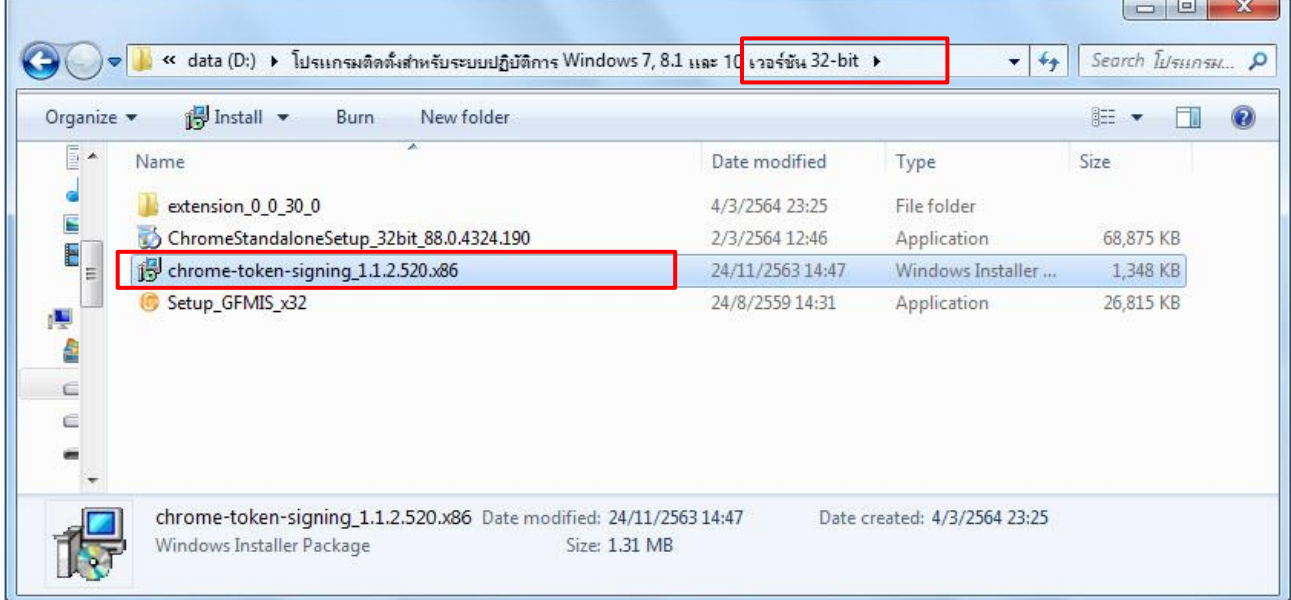

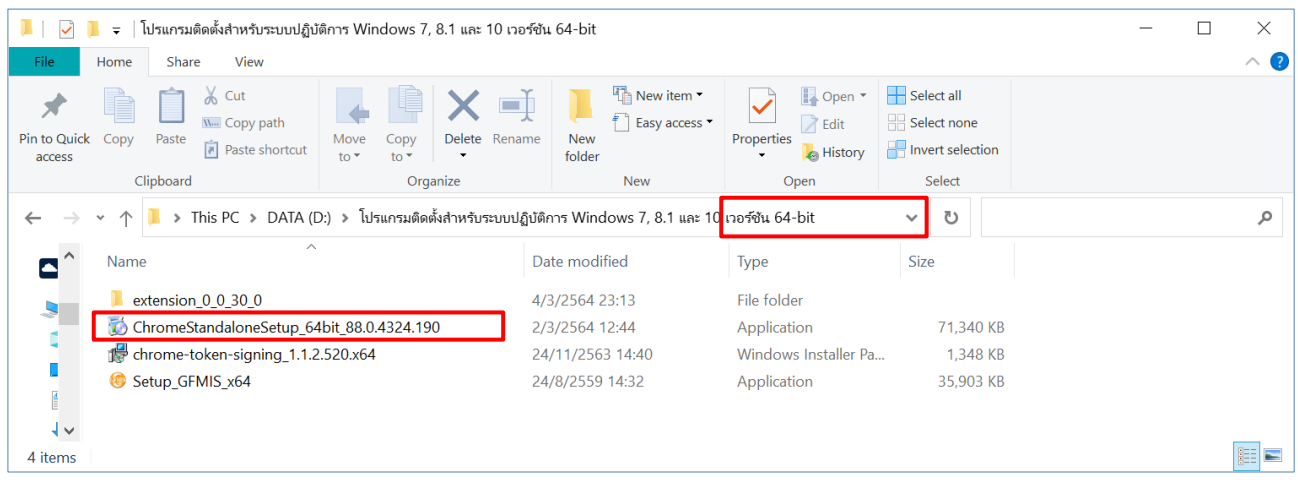

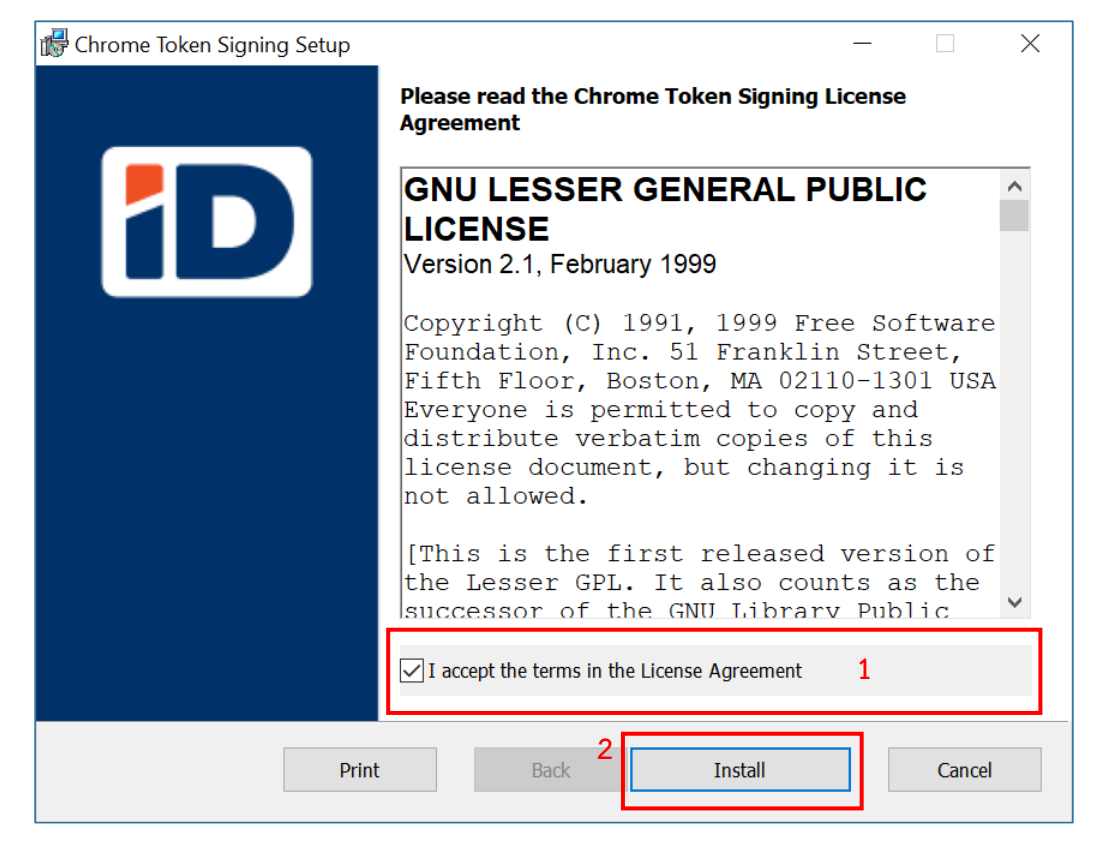

## 2.3.2 คลิกเครื่องหมาย (หมายเลข 1) หลังจากนั้นคลิกปุ่ม Install (หมายเลข 2)

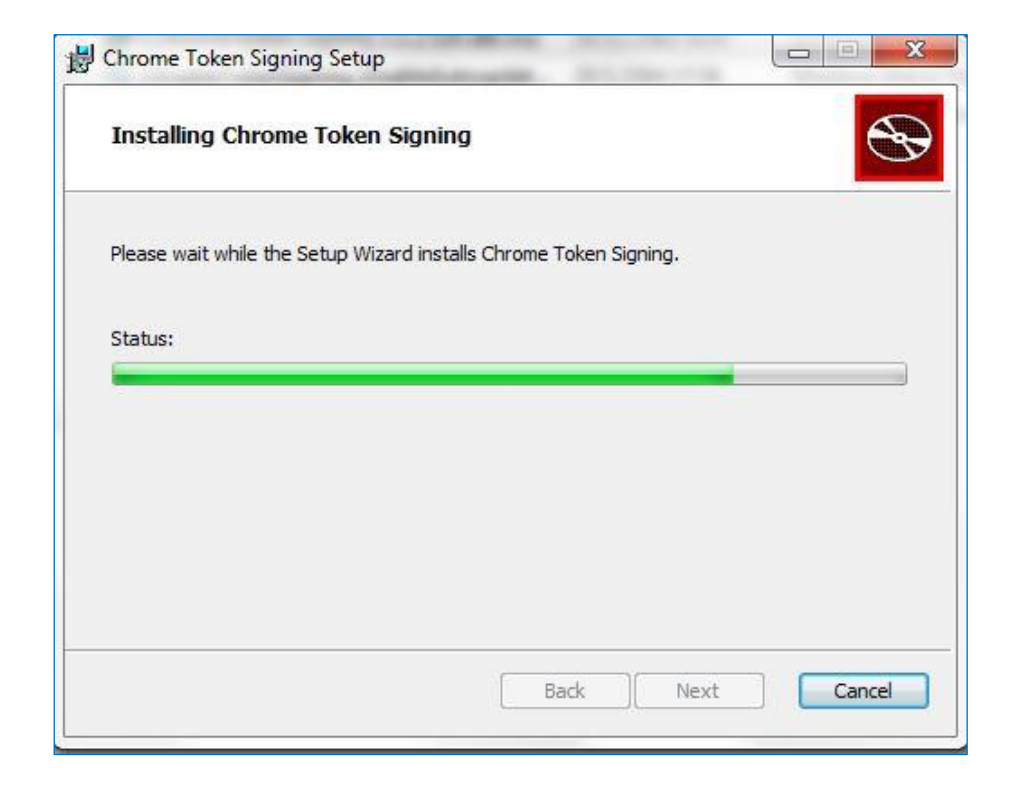

## 2.3.3 เมื่อติดตั้งโปรแกรมเสร็จเรียบร้อย คลิกที่ปุ่ม Finish

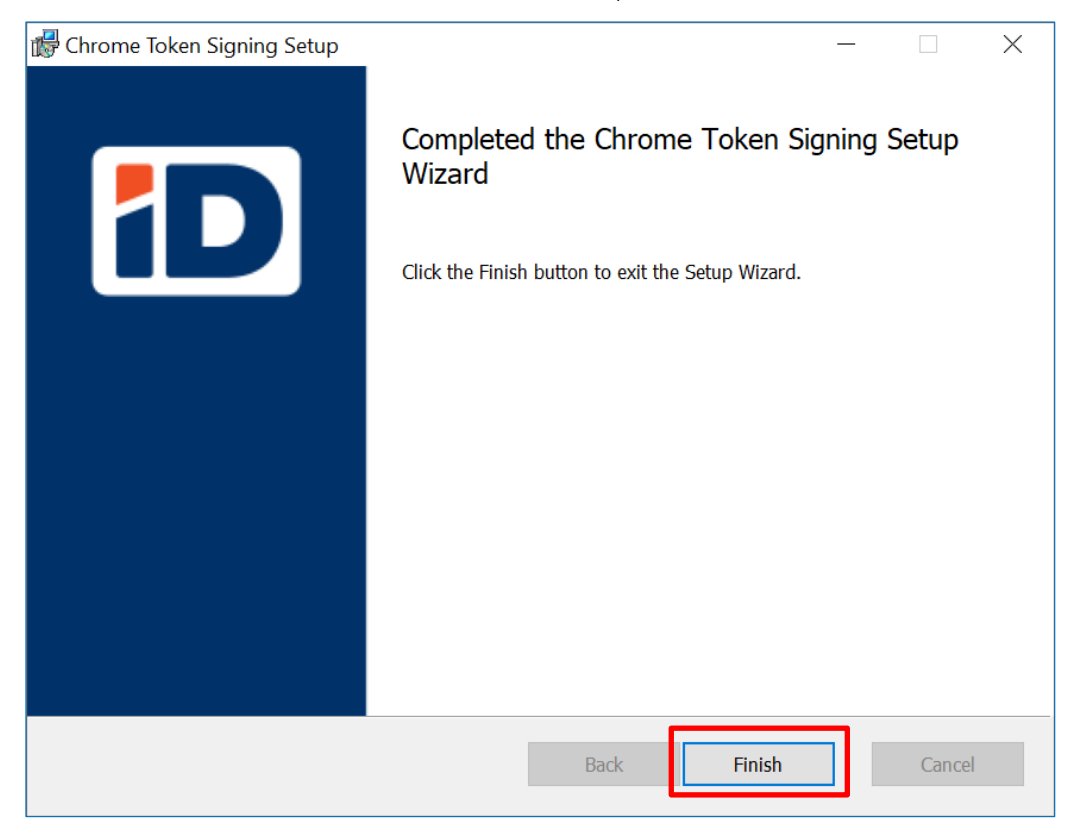

#### <span id="page-15-0"></span>**2.4. การติดตั้ง Chrome Extension Token Signing**

#### **2.4.1 กรณีที่ใน Google Chrome มี Extension Token Signing แสดงอัตโนมัติแล้ว**

2.4.1.1 เมื่อเปิด Google Chrome ที่ Task bar ขวามือของหน้าจอจะมีรูปจิ๊กซอร์แสดงอยู่

ให้คลิกที่รูปจิ๊กซอร์ (หมายเลข 1) หลังจากนั้นเลือก Manager extensions

(หมายเลข 2) จะแสดง Extensions Token Signing (หมายเลข 3)

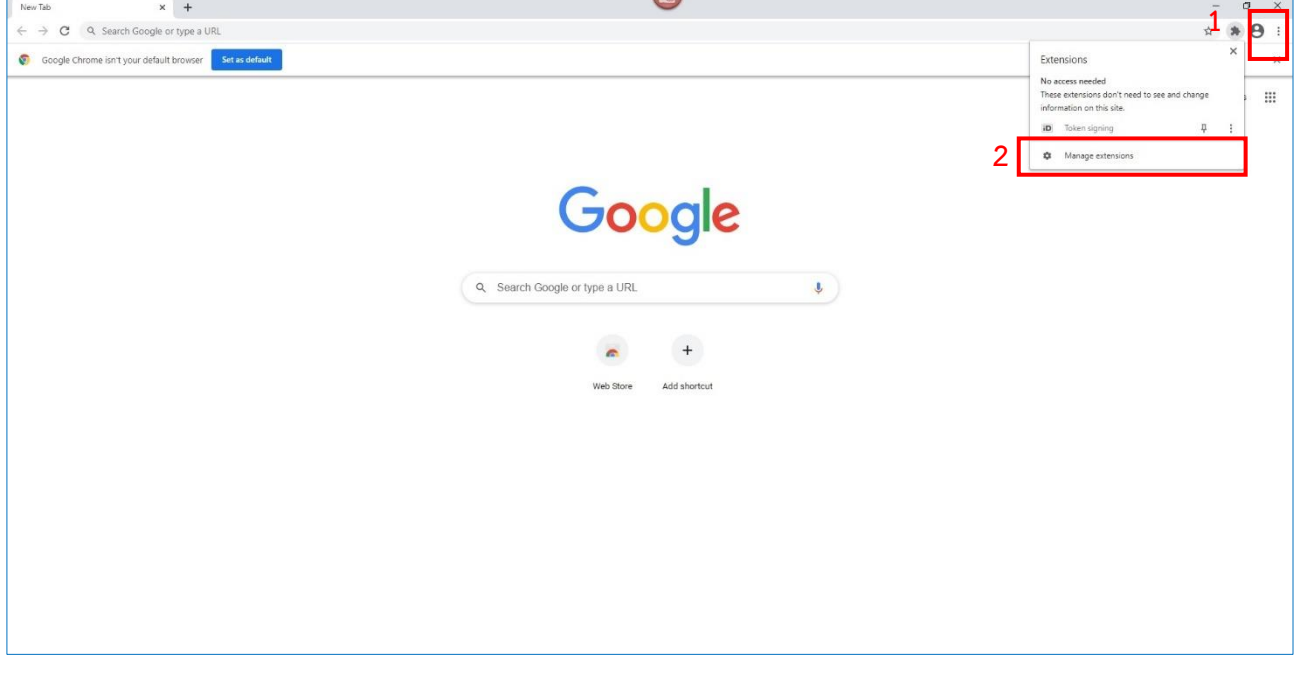

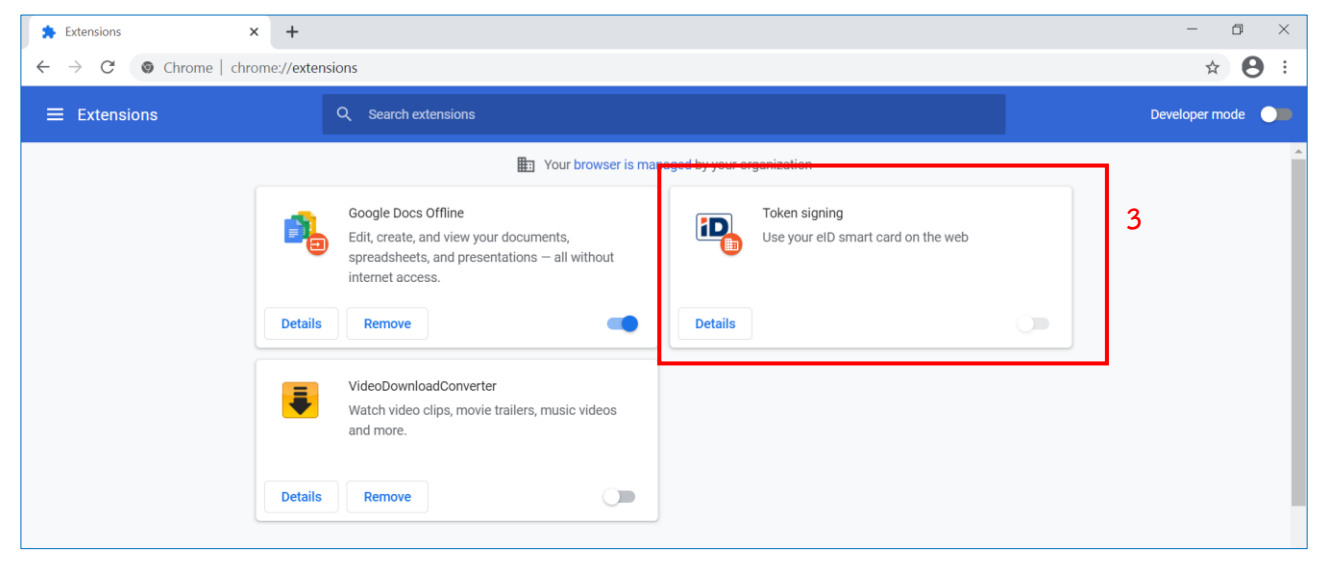

2.4.1.2 ตรวจสอบเวอร์ชันของ Token Signing โดยคลิกที่ปุ่ม Developer mode (หมายเลข 1) โดยเวอร์ชันของ Token Signing จะต้องเป็นเวอร์ชัน 0.0.30 (หมายเลข 2) ตรวจสอบเรียบร้อยแล้ว ปิดหน้า Google Chrome

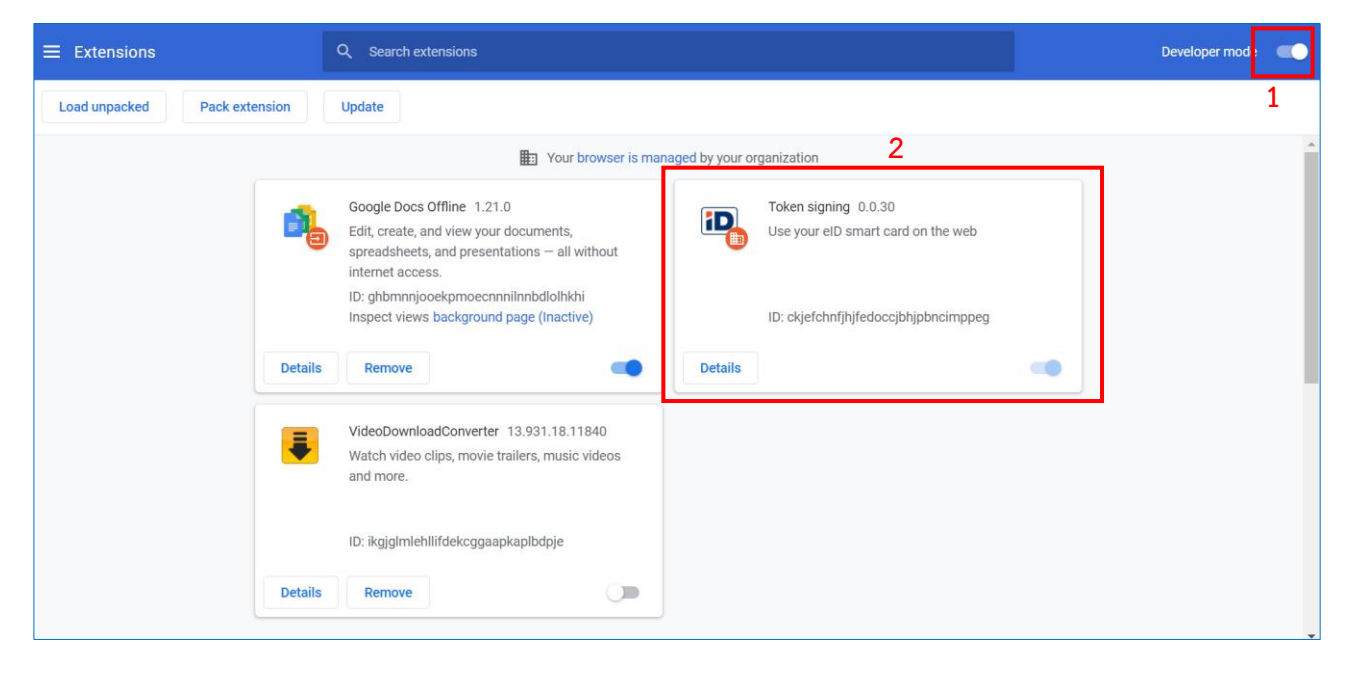

## **2.4.2 กรณีที่ใน Google Chrome ยังไม่มี Extension Token Signing**

2.4.2.1 เปิด Google Chrome ขึ้นมา คลิกที่ปุ่ม Customize and Control Google Chrome มุมขวาบนของหน้าจอ (หมายเลข 1) หลังจากนั้นเลือก More Tools (หมายเลข 2) และเลือก Extensions (หมายเลข 3)

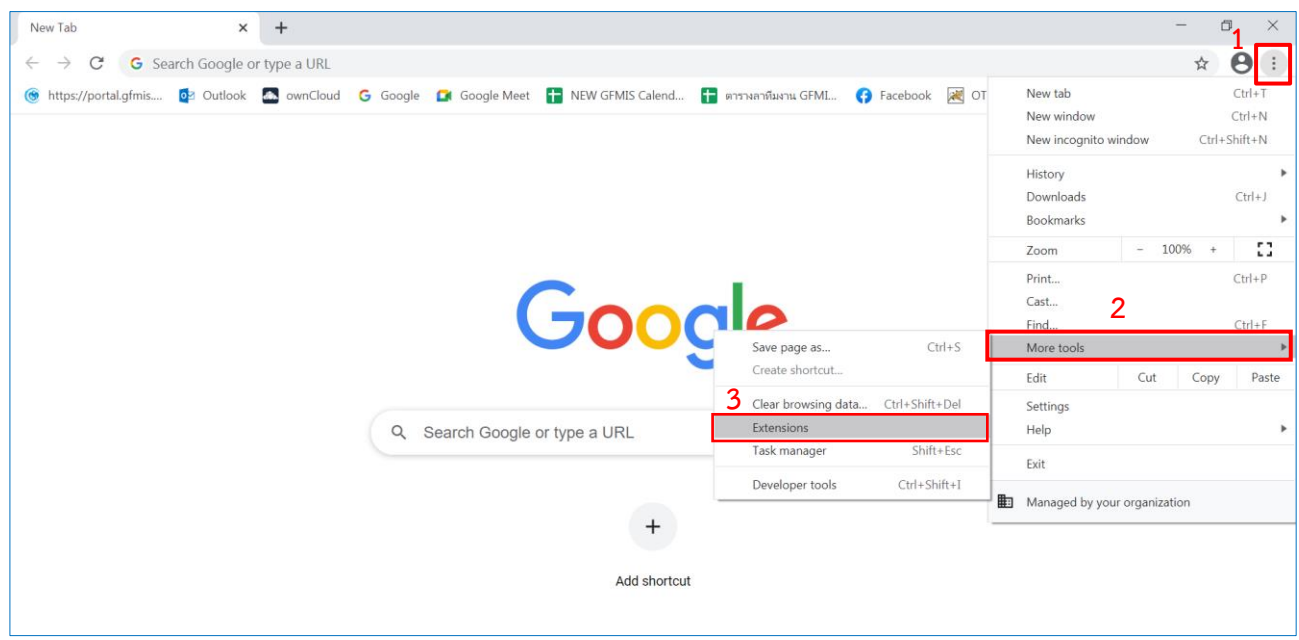

2.4.2.2 คลิกปุ่มเปิด Developer mode (หมายเลข 1) หลังจากนั้นคลิกที่ปุ่ม Load unpacked (หมายเลข 2)

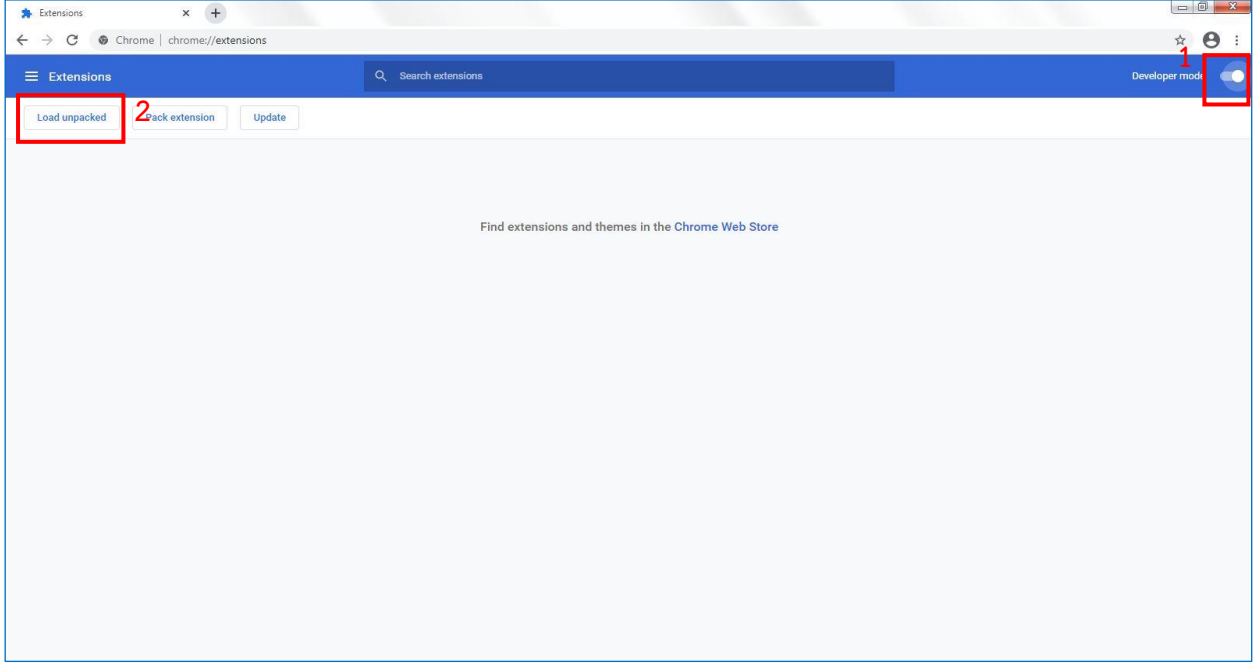

2.4.2.3 เปิดไฟล์โปรแกรมที่ทำการดาวน์โหลดลงที่ Drive D:\โปรแกรมติดตั้งสำหรับ ระบบปฏิบัติการ Windows 7, 8.1 และ 10 เวอร์ชัน 32-bit หรือ เวอร์ชัน 64-bit และเลือกโฟลเดอร์ชื่อ "extension\_0\_0\_30\_0" หลังจากนั้นคลิกปุ่ม Select Folder

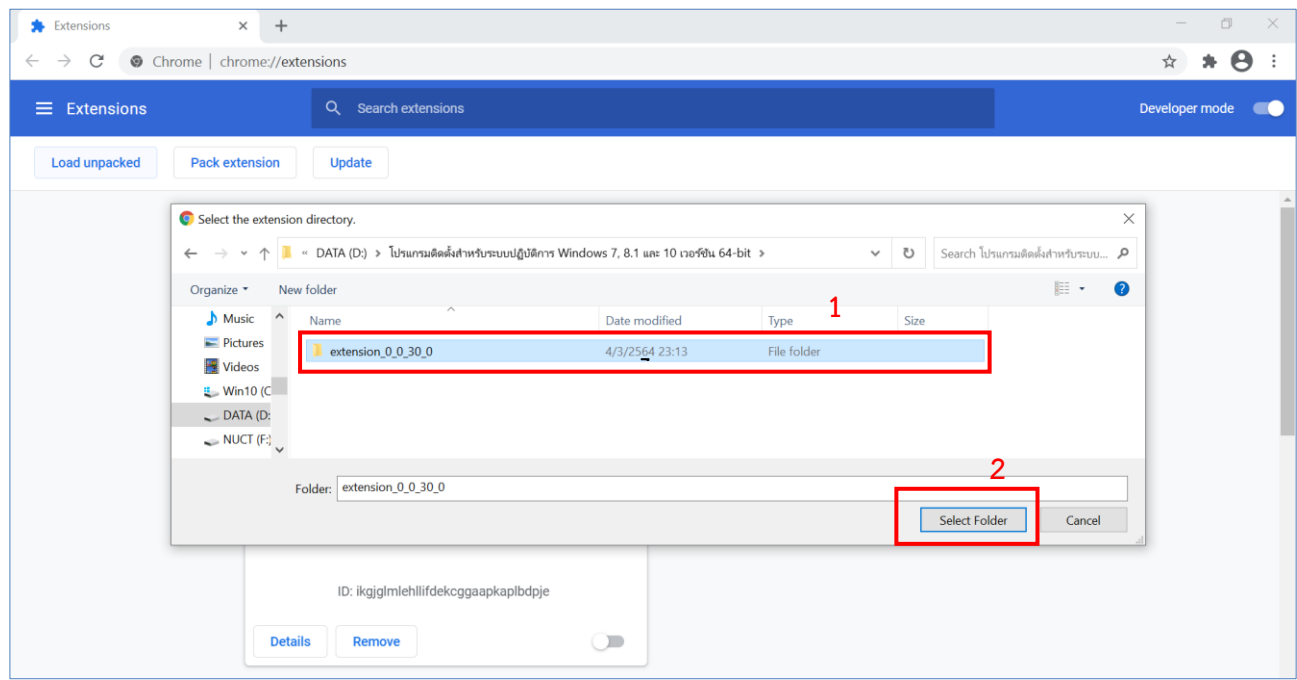

2.4.2.4 คลิกที่ปุ่ม Error เพื่อทำการ Clear Error (ในส่วนนี้ไม่มีผลกระทบใดกับการใช้งาน ของโปรแกรม)

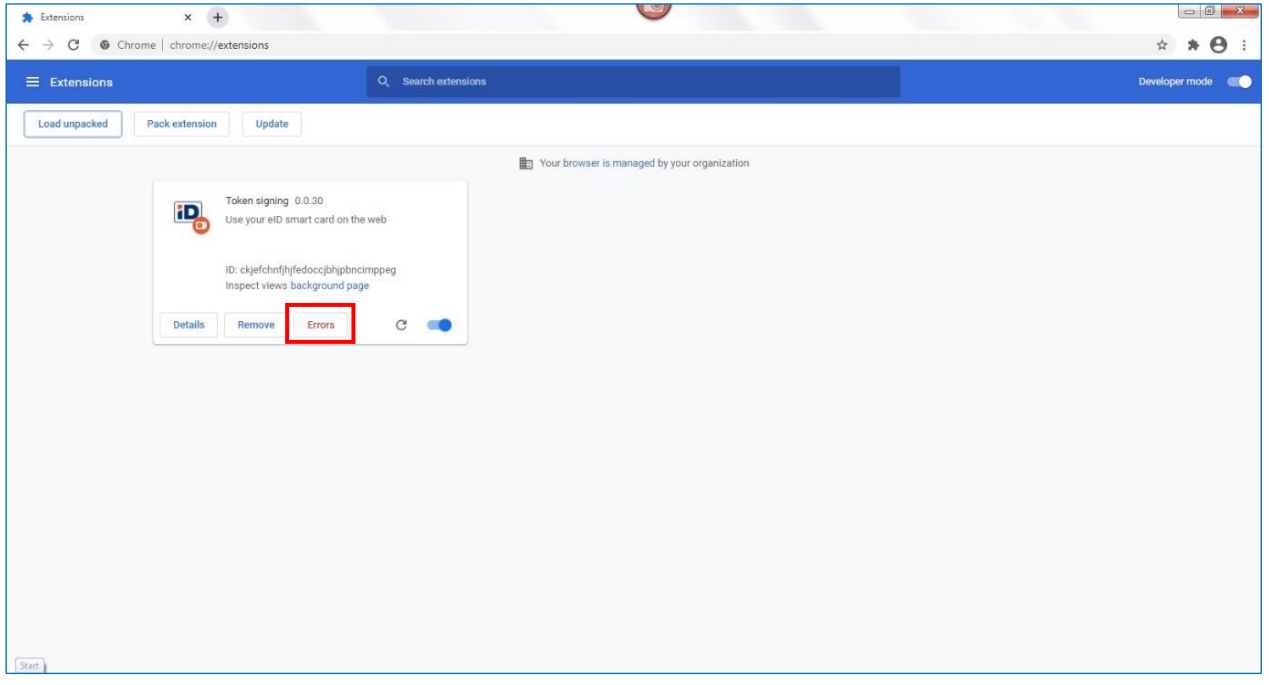

2.4.2.5 คลิกปุ่ม Clear all (หมายเลข 1) หลังจากนั้นคลิกปุ่มลูกศร Back Error (หมายเลข 2) เพื่อกลับสู่หน้าหลัก

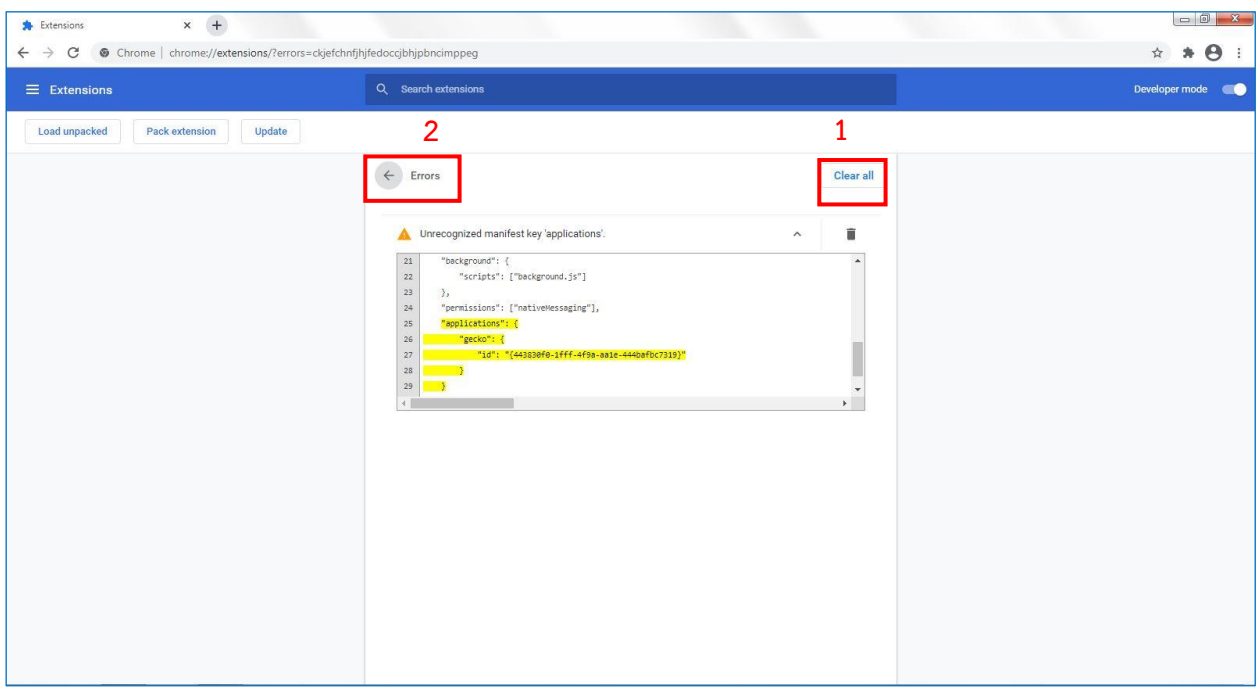

2.4.2.6 ติดตั้ง Extension Token Signing เสร็จเรียบร้อยจะมีสัญลักษณ์รูปจิ๊กซอร์

แสดงอยู่บน Task bar มุมขวาของหน้าจอ

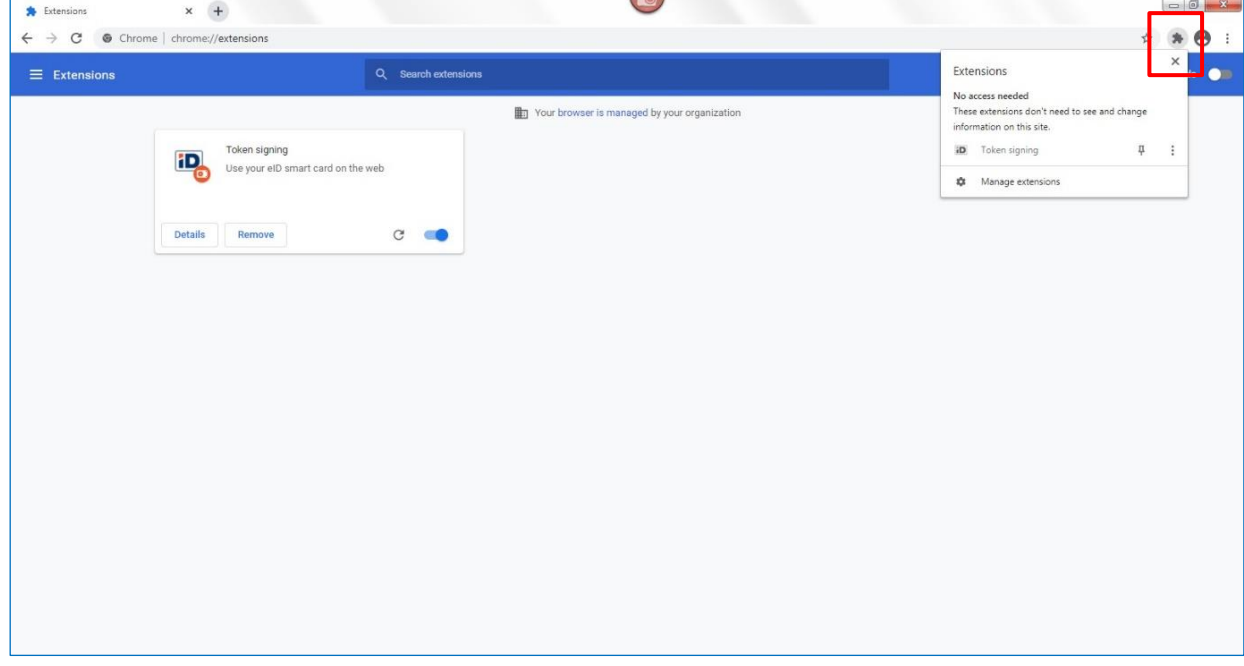

## <span id="page-20-0"></span>**2.5. การติดตั้ง Driver Token Key**

- 2.5.1 กรณีที่เครื่องคอมพิวเตอร์มี Driver Token Key อยู่แล้วสามารถข้ามขั้นตอนข้อนี้ได้ โดยสามารถตรวจสอบว่าที่เครื่องคอมพิวเตอร์มี Driver หรือไม่ จากข้อ 2.5.6
- 2.5.2 เปิดไฟล์โปรแกรมที่ทำการดาวน์โหลดลงที่ Drive D:\โปรแกรมติดตั้งสำหรับระบบปฏิบัติการ Windows 7, 8.1 และ 10 เวอร์ชัน 32-bit หรือ เวอร์ชัน 64-bit จากนั้นดับเบิลคลิกที่ไฟล์ โปรแกรมชื่อ "Setup\_GFMIS\_x32" หรือ "Setup\_GFMIS\_x64"

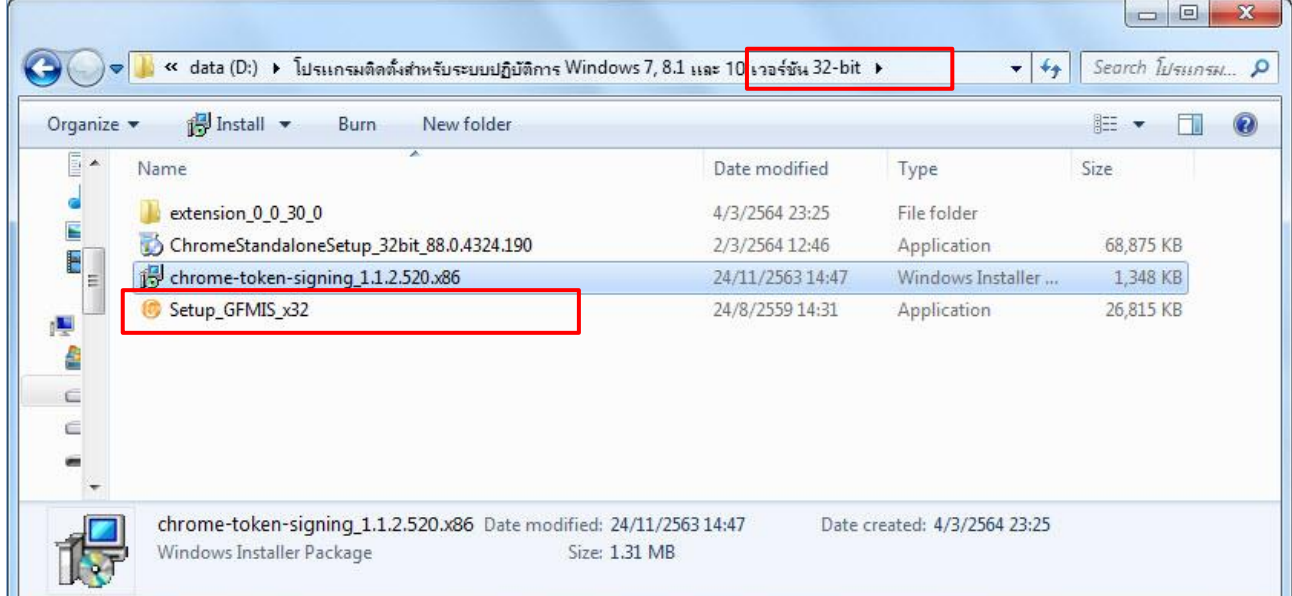

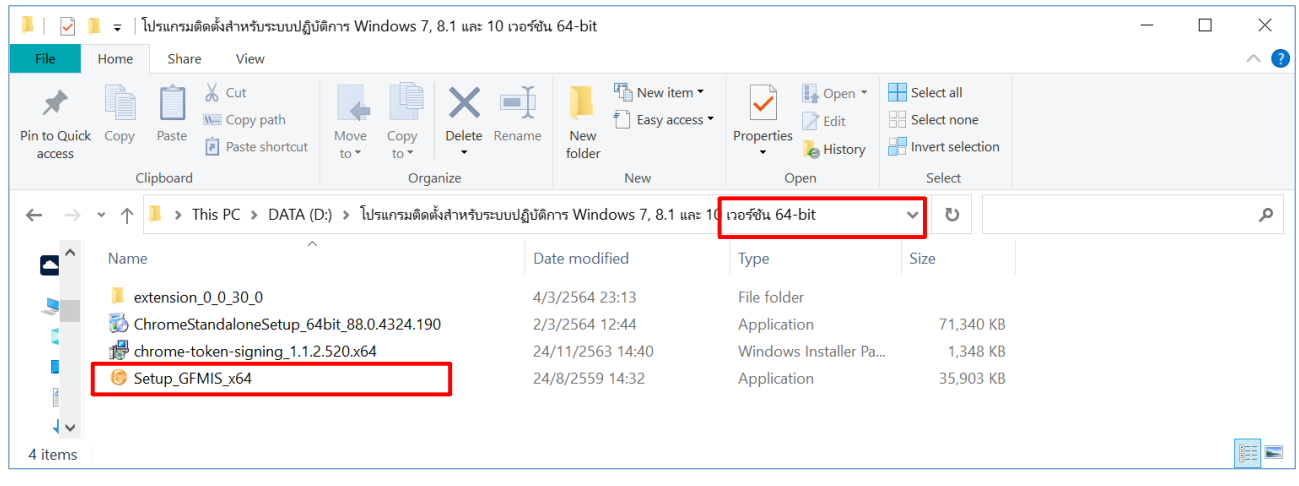

2.5.3 หลังจากดับเบิลคลิกที่โปรแกรมจะมีหน้าต่างแจ้งการติดตั้ง Program Install GFMIS Token

Key Driver Version 7.0 ให้กดปุ่ม Yes

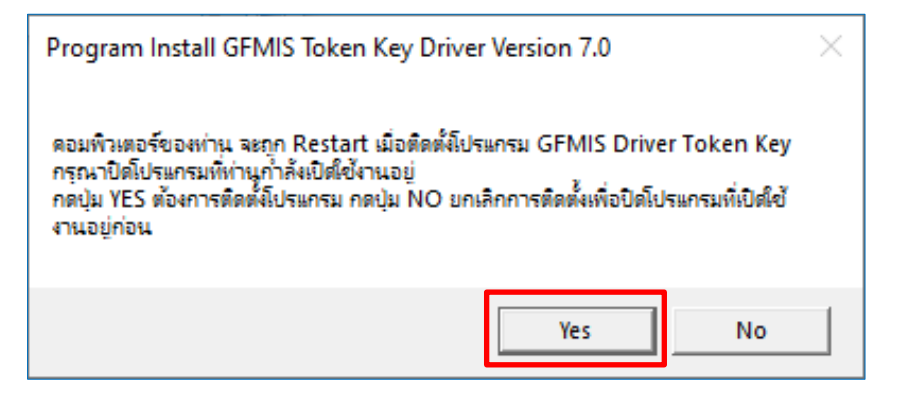

2.5.4 รอโปรแกรมติดตั้งเสร็จ จะแสดงหน้าต่างแจ้งการติดตั้งเสร็จสมบูรณ์ ให้คลิกปุ่ม OK (หมายเลข 1) เพื่อทำการ Restart Computer

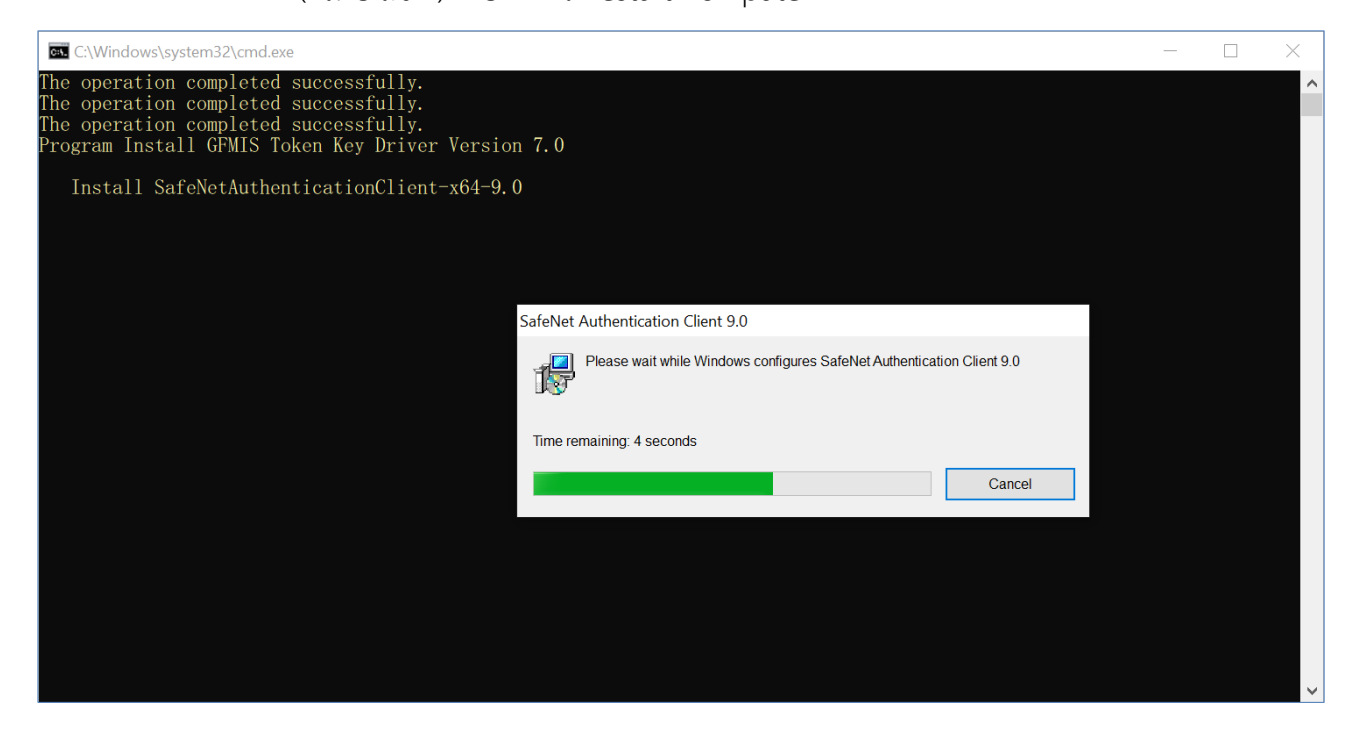

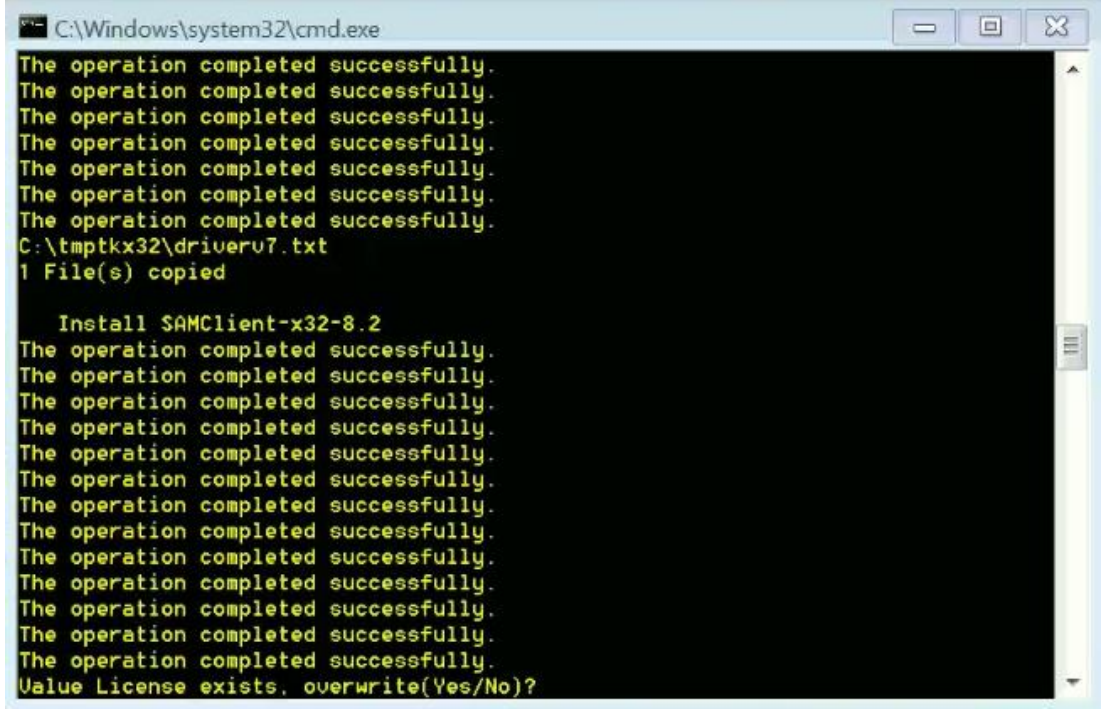

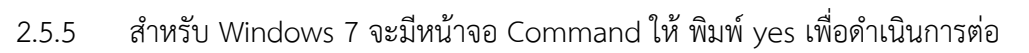

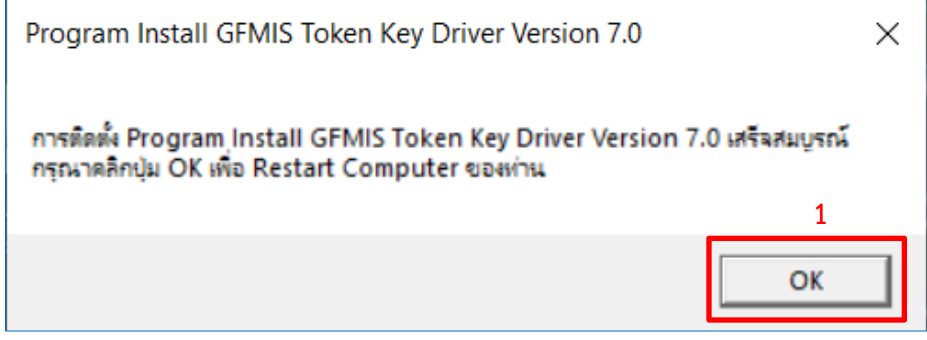

2.5.6 สามารถตรวจสอบการติดตั้ง Driver Token Key ได้โดยคลิกที่ไอคอนสามเหลี่ยม \* ที่มุมขวา ล่างของหน้าจอ (หมายเลข 1) จะแสดงรูปไอคอน SafeNet Authentication Client (หมายเลข 2)

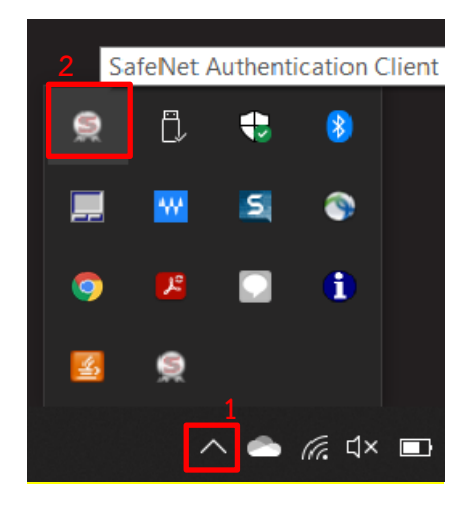

#### <span id="page-24-0"></span>**3. ขั้นตอนการตรวจสอบเวอร์ชันของ Google Chrome**

- 3.1 ตรวจสอบเวอร์ชันของ Google Chrome
	- 3.1.1 เปิด Google Chrome ขึ้นมา คลิกที่ปุ่ม <u>East Customize and Control Google Chrome</u> มุมขวาบนของหน้าจอ (หมายเลข 1) เลือกเมนู Help (หมายเลข 2) หลังจากนั้นเลือก About Google Chrome (หมายเลข 3)

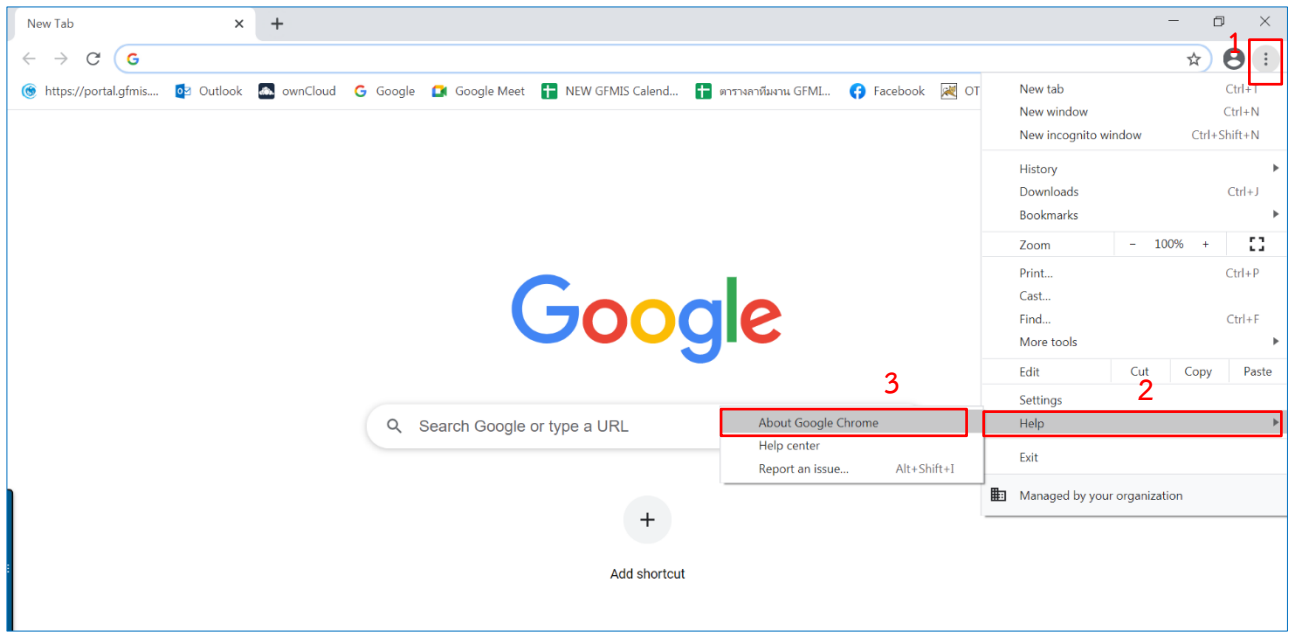

3.1.2 หน้าจอแสดงเวอร์ชันของ Google Chrome ที่ใช้สำหรับระบบ New GFMIS Thai คือ Version 88.x.xxxx.xxx ขึ้นไป

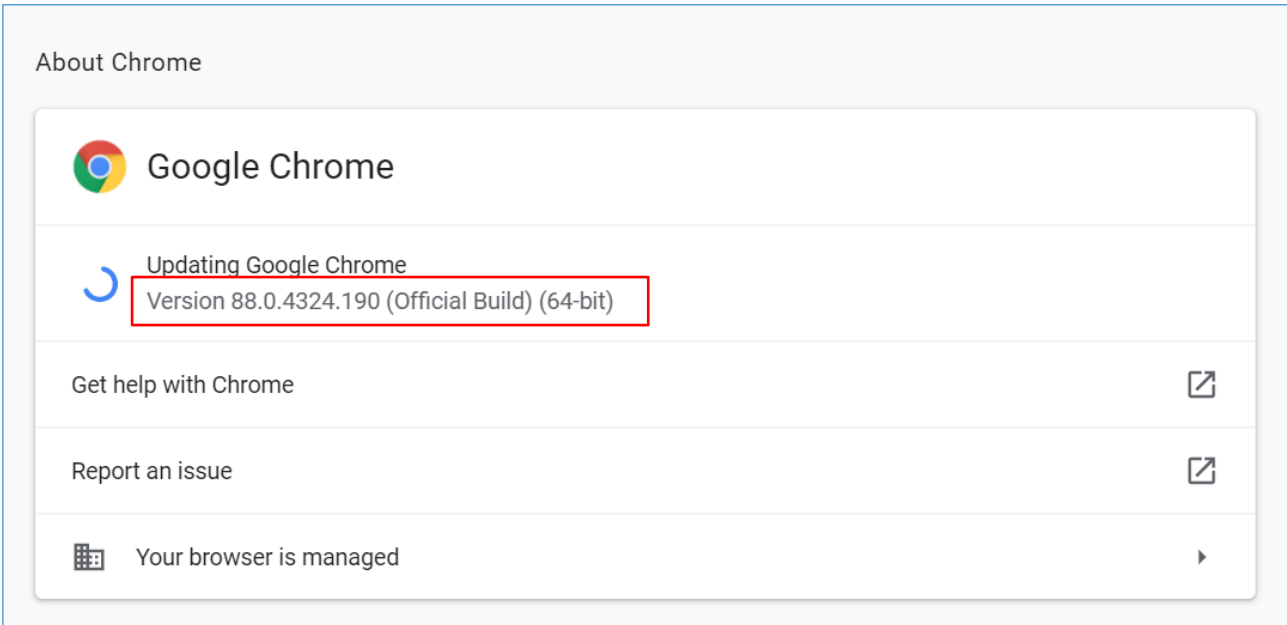

- <span id="page-25-0"></span>**4. ขั้นตอนการทดสอบความพร้อมในการใช้งานของ Token key**
	- 4.1 เสียบ Token Key ที่เครื่องคอมพิวเตอร์

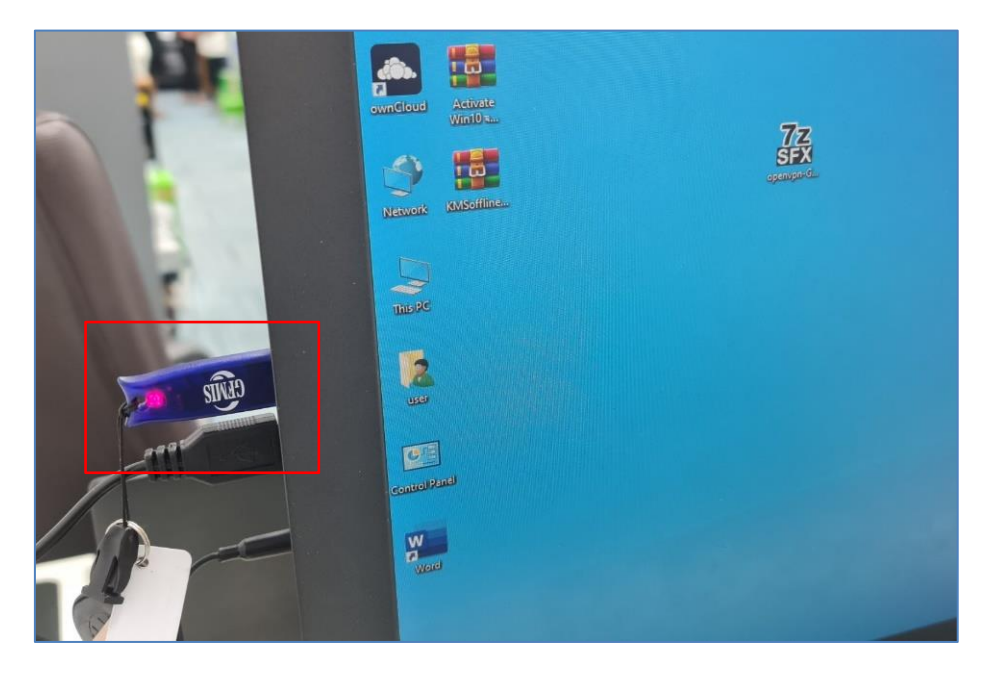

4.2 เปิด Google Chrome ขึ้นมา พิมพ์ URL:<https://testtoken.gfmis.go.th/> (หมายเลข 1) จากนั้นคลิก

ี ปุ่ม เริ่มการทดสอบ <mark>เร<sub>ิ่มทดสอบ</mark> (หมายเลข 2)</mark></sub>

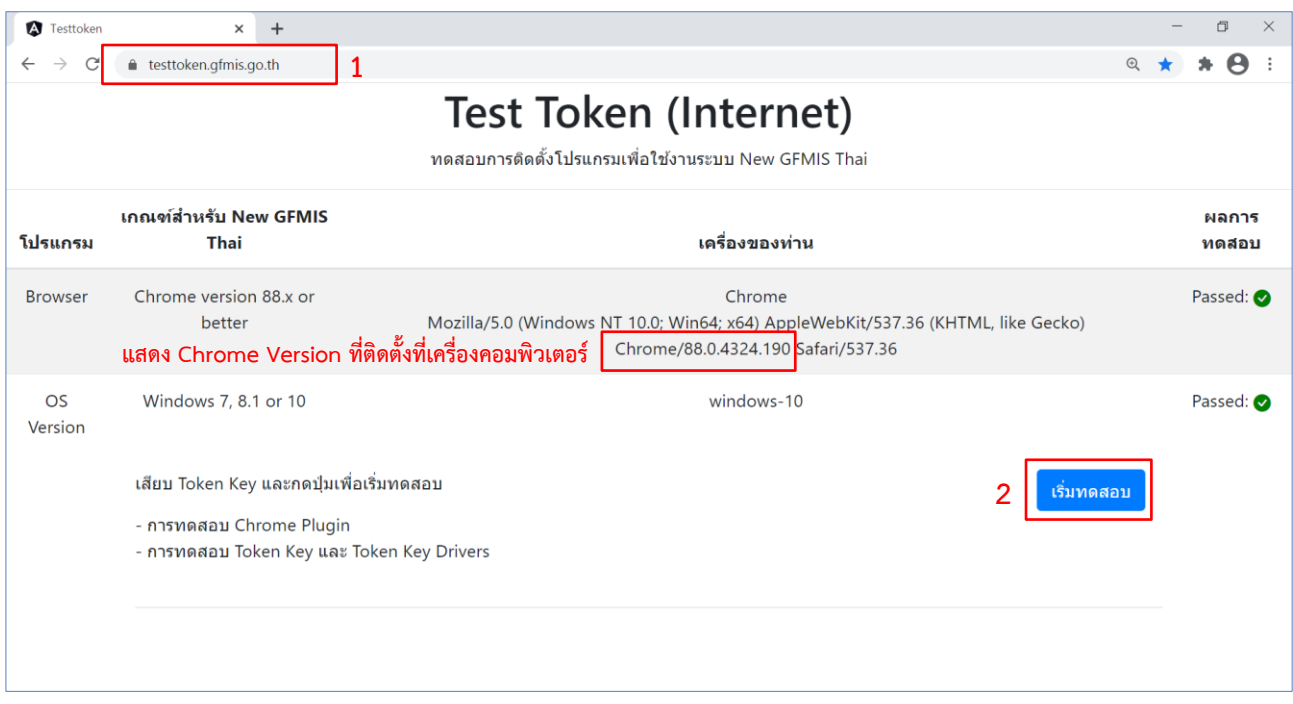

4.3 หลังจากคลิกปุ่ม Test Token จะมีหน้าต่างแสดงรายละเอียดของ Token Key ให้กดปุ่ม OK

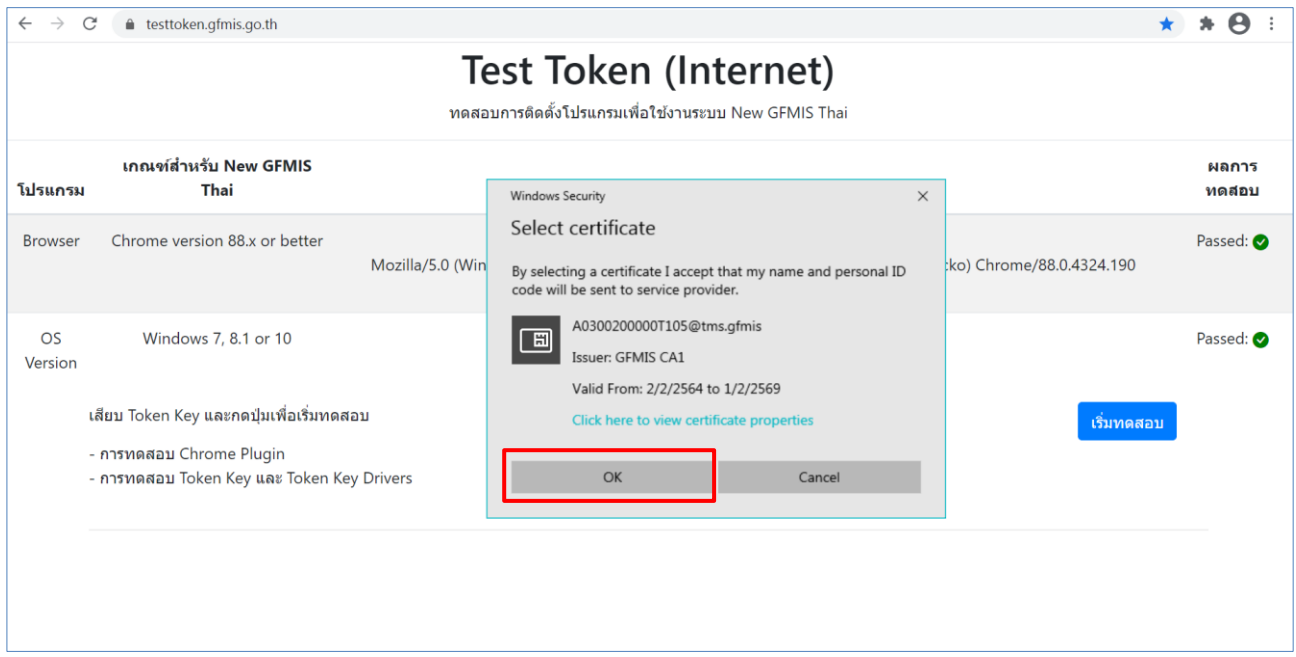

4.4 ใส่รหัสผ่านโทเค็น (หมายเลข 1) จากนั้นคลิกปุ่ม OK (หมายเลข 2)

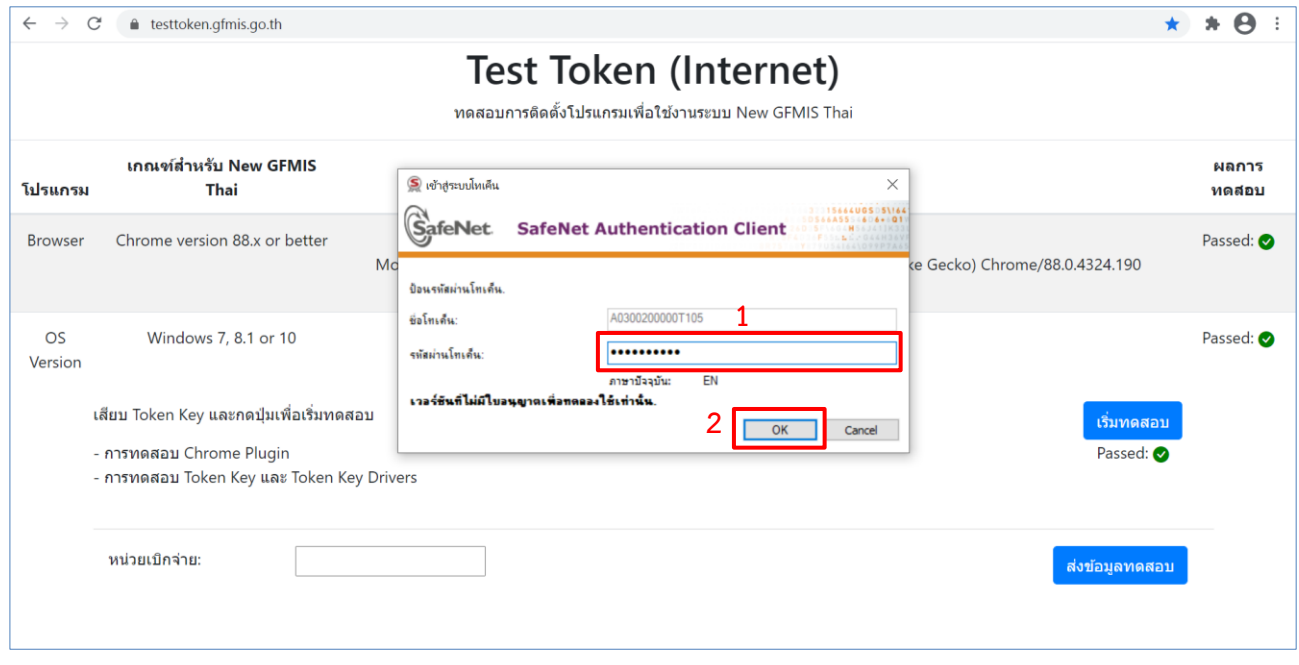

4.5 เมื่อคลิกที่ปุ่ม <mark>เ<sup>ร่มทดสอบ</mark> หากติดตั้งโปรแกรม Chrome Token Signing สมบูรณ์ ในหน้า Website</mark></sup> Test Token จะแสดงผลการทดสอบ Chrome Plugin การทดสอบ Token Key และ Token Key Drivers : Passed (หมายเลข 1) จากนั้นใส่รหัสหน่วยเบิกจ่าย (หมายเลข 2) และคลิกปุ่ม ส่งข้อมูลทดสอบ  $\overline{\phantom{a}}$  (หมายเลข 3)

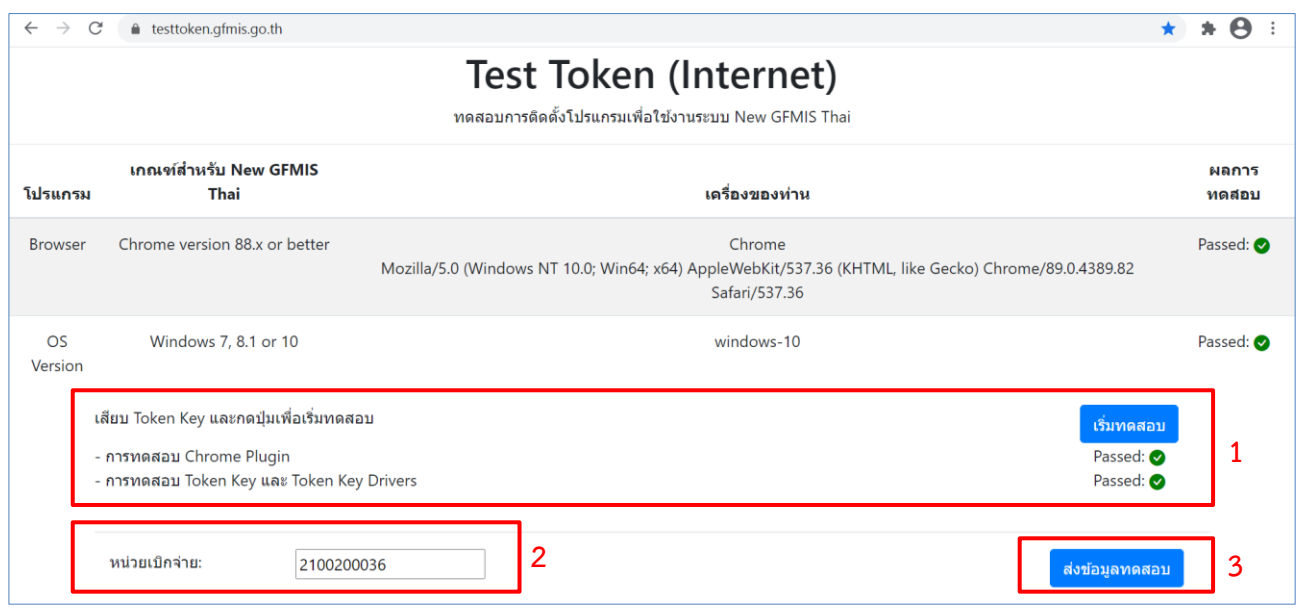

#### <span id="page-28-0"></span>**5. ขั้นตอนการเข้าใช้งานระบบ New GFMIS Thai**

ระบบ New GFMIS Thai สามารถเข้าใช้งานได้ 2 วิธี คือเข้าระบบโดยใช้รหัสผู้ใช้งาน (Login by User ID) และ เข้าระบบโดยใช้ Token Key (Login by Token)

#### **5.1 เข้าใช้งานระบบ New GFMIS Thai โดยใช้รหัสผู้ใช้งาน**

5.1.1 เปิด Google Chrome พิมพ์ URL: [https://portal.gfmis.go.th](https://portal.gfmis.go.th/) (หมายเลข 1)

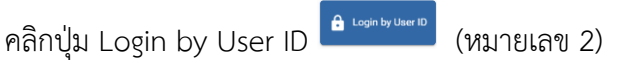

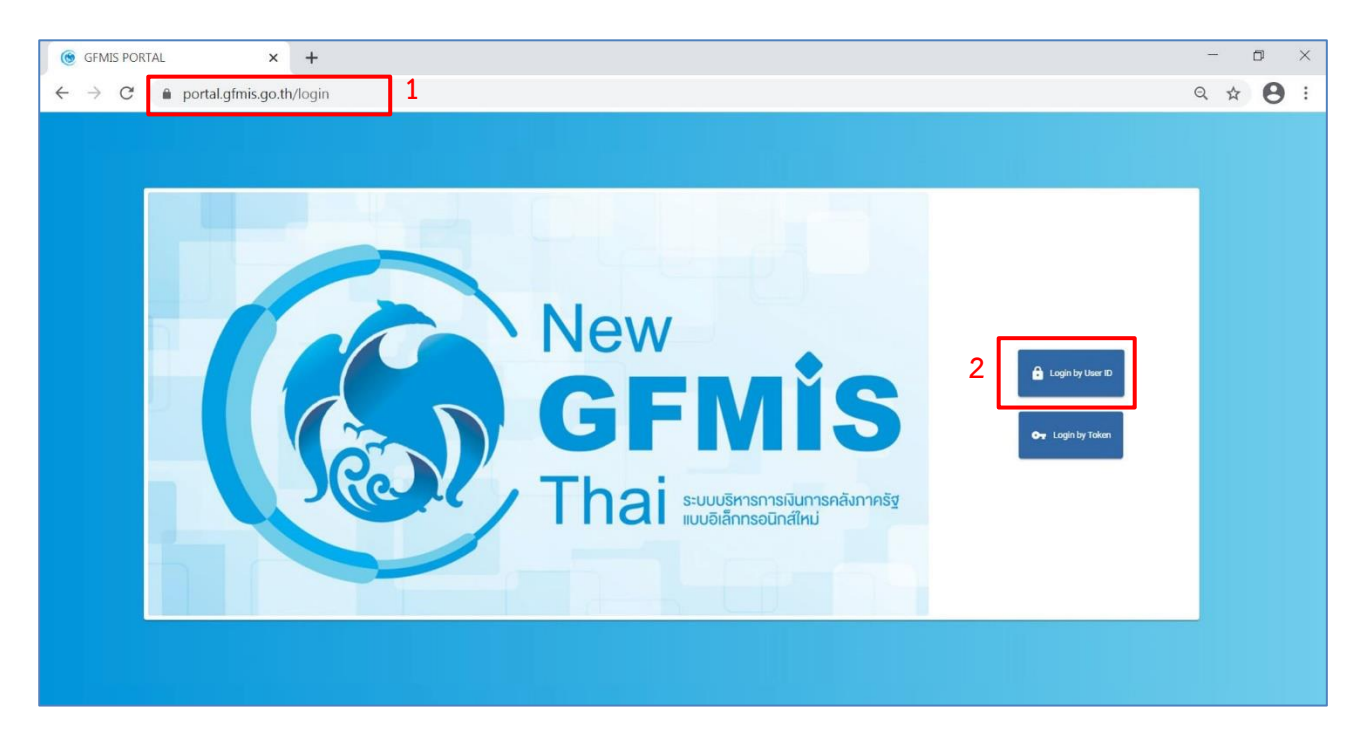

**หมายเหตุ :** ในช่วงของการเตรียมความพร้อมเครื่องคอมพิวเตอร์ ก่อนใช้ระบบ New GFMIS

Thai จะใช้เป็นชื่อปุ่ม Login by Password หลังจากระบบขึ้นใช้งานจะเปลี่ยนเป็นชื่อปุ่ม Login by User ID ตามที่ระบุในข้อ 5.1.1

5.1.2 จะปรากฏหน้าจอ ให้ใส่รหัสผู้ใช้งาน (15 หลัก) (หมายเลข 1) และใส่รหัสผ่าน (หมายเลข 2)

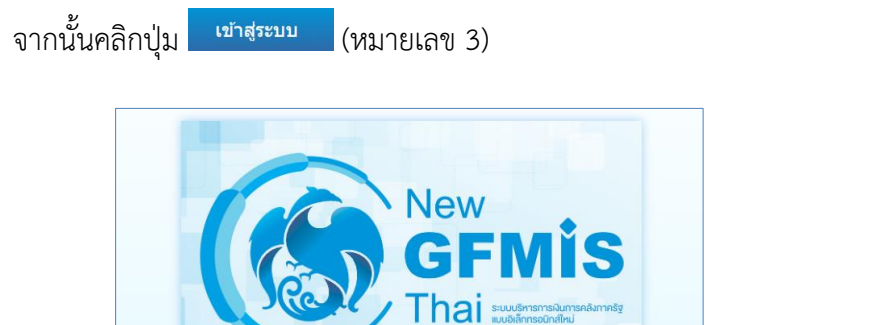

**1**

ชื่อผู้ใช้ระบบ

<mark>รหัสผ่าน</mark> ........

C99999CD0002101

ี่ จดจำฉันไว้ในระบบ

**2**

**3**

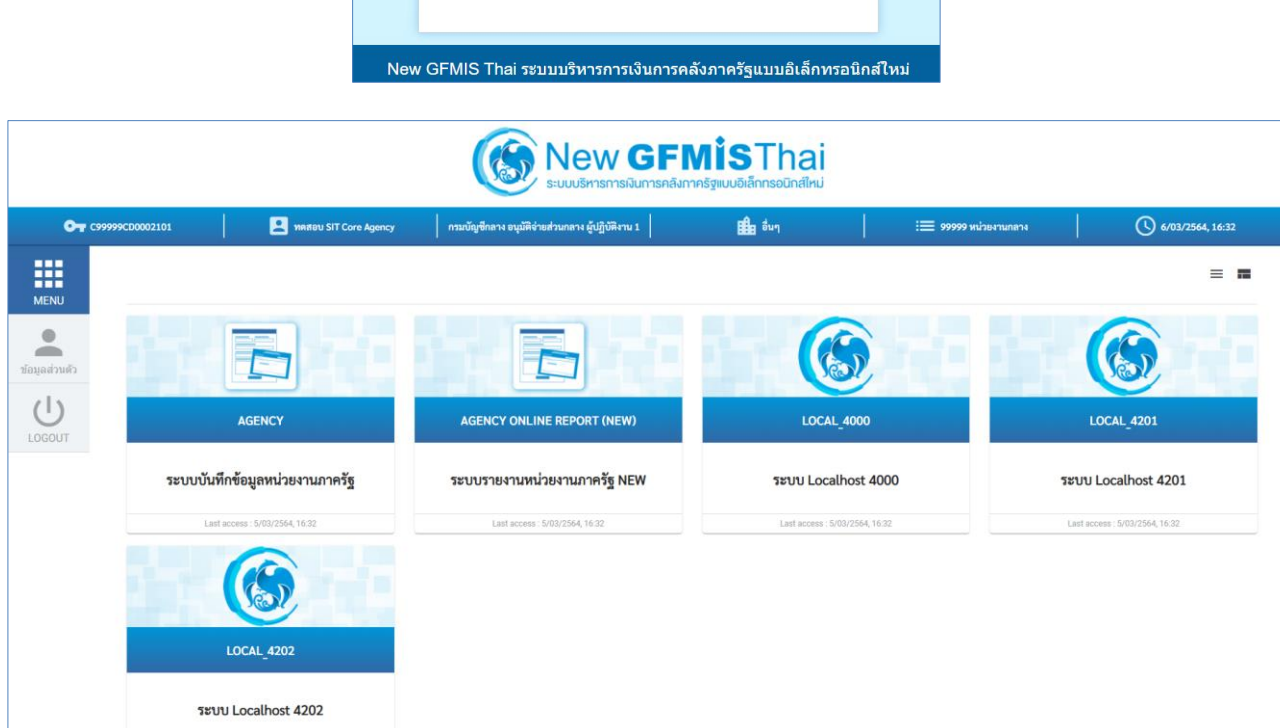

เข้าสู่ระบบ

#### **5.2 เข้าใช้งานระบบ New GFMIS Thai โดยใช้ Token Key**

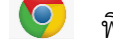

5.2.1 เปิด Google Chrome พิมพ์ URL: [https://portal.gfmis.go.th](https://portal.gfmis.go.th/)

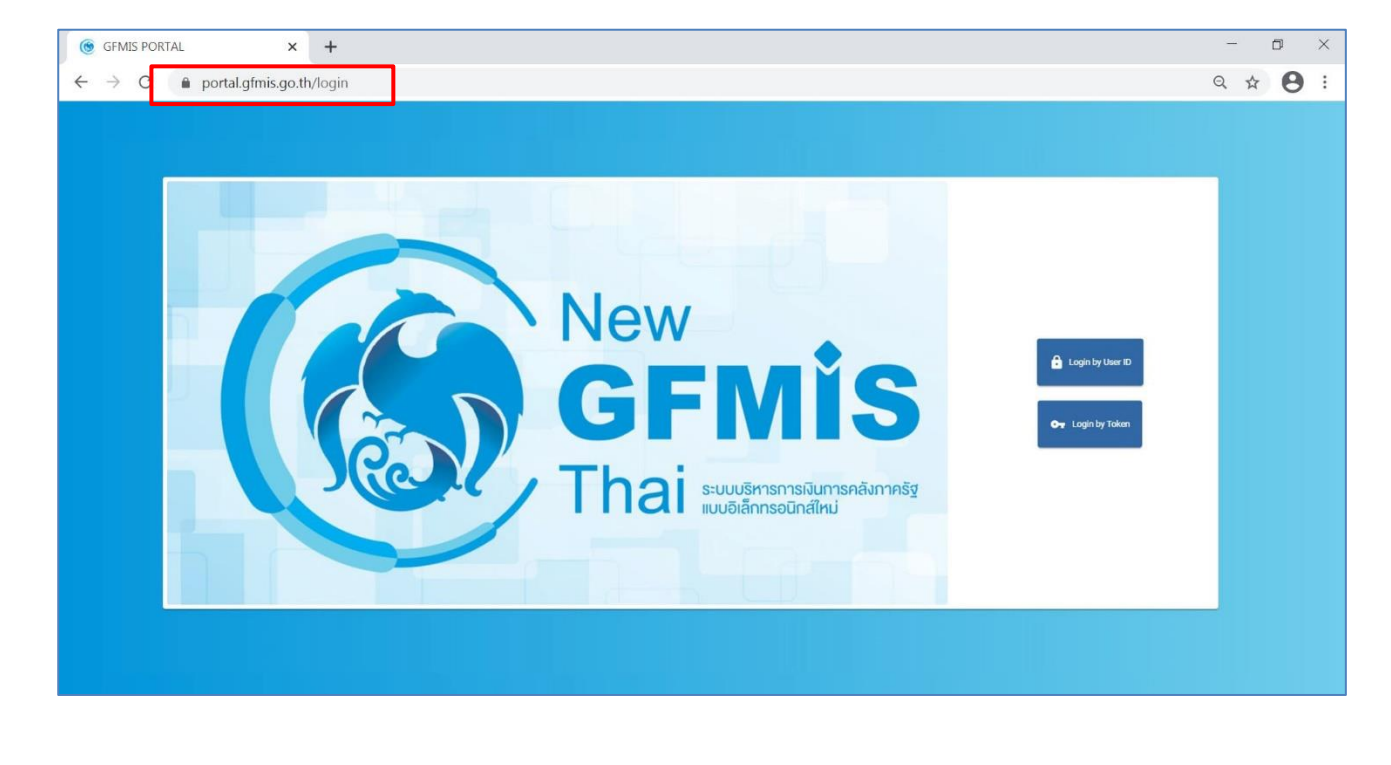

O<sub>T</sub> Login by Token 5.2.2 เสียบ Token ที่เครื่องคอมพิวเตอร์ จากนั้นคลิกปุ่ม Login by Token (หมายเลข 1) จะมีหน้าต่างแสดงข้อมูลของ Certificate Token Key ขึ้นมา จากนั้นให้คลิกปุ่ม OK (หมายเลข 2) **หมายเหตุ :** ในช่วงของการเตรียมความพร้อมเครื่องคอมพิวเตอร์ ก่อนใช้ระบบ New GFMIS

Thai จะใช้เป็นชื่อปุ่ม Login by Certificate <sup>ห</sup>ลังจะแต่ตะ หลังจากระบบขึ้นใช้งานจะเปลี่ยนเป็นชื่อปุ่ม Login by Token ตามที่ระบุในข้อ 5.2.2

**คู่มือการติดตั้งโปรแกรมสำหรับใช้งานระบบ New GFMIS Thai (PC Internet/Intranet)**

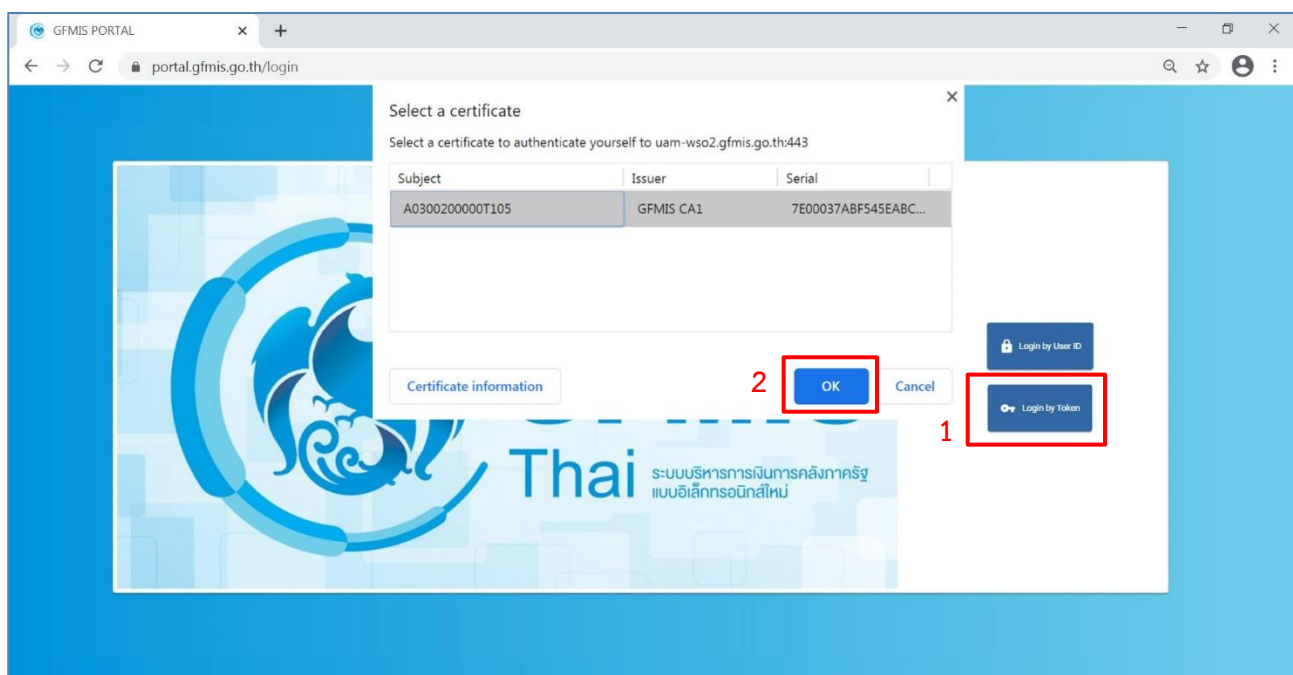

## 5.2.3 ใส่รหัสผ่านโทเค็น (หมายเลข 1) หลังจากนั้นคลิกปุ่ม OK (หมายเลข 2)

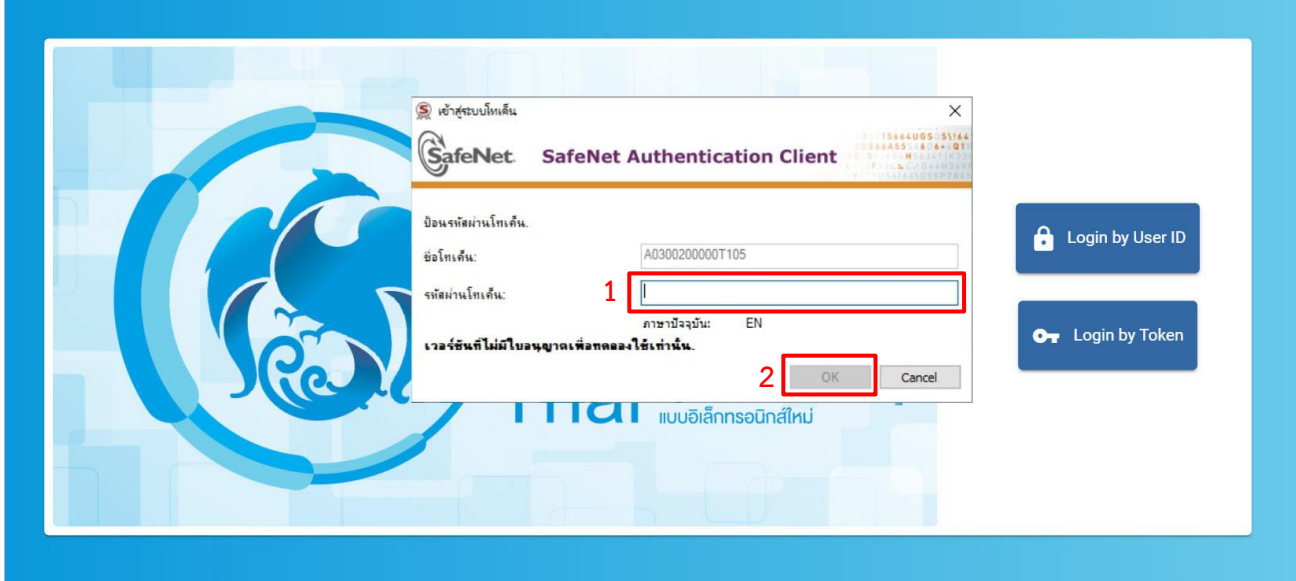

5.2.4 จะมีหน้าต่างแสดงรายละเอียดของ Certificate Token key คลิกปุ่ม OK (หมายเลข 1) จากนั้นใส่รหัสผ่านโทเค็นอีกครั้ง (หมายเลข 2) และคลิกปุ่ม OK (หมายเลข 3) เพื่อเข้าสู่การใช้งานระบบ New GFMIS Thai

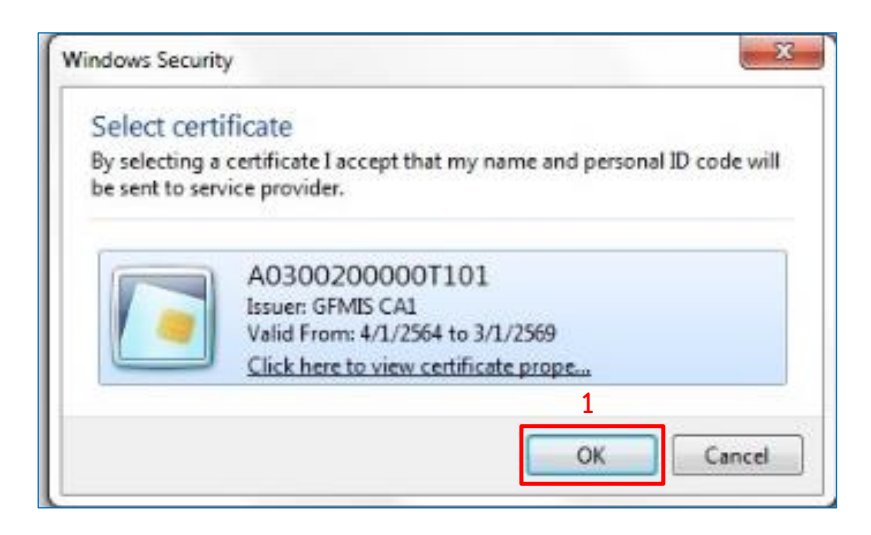

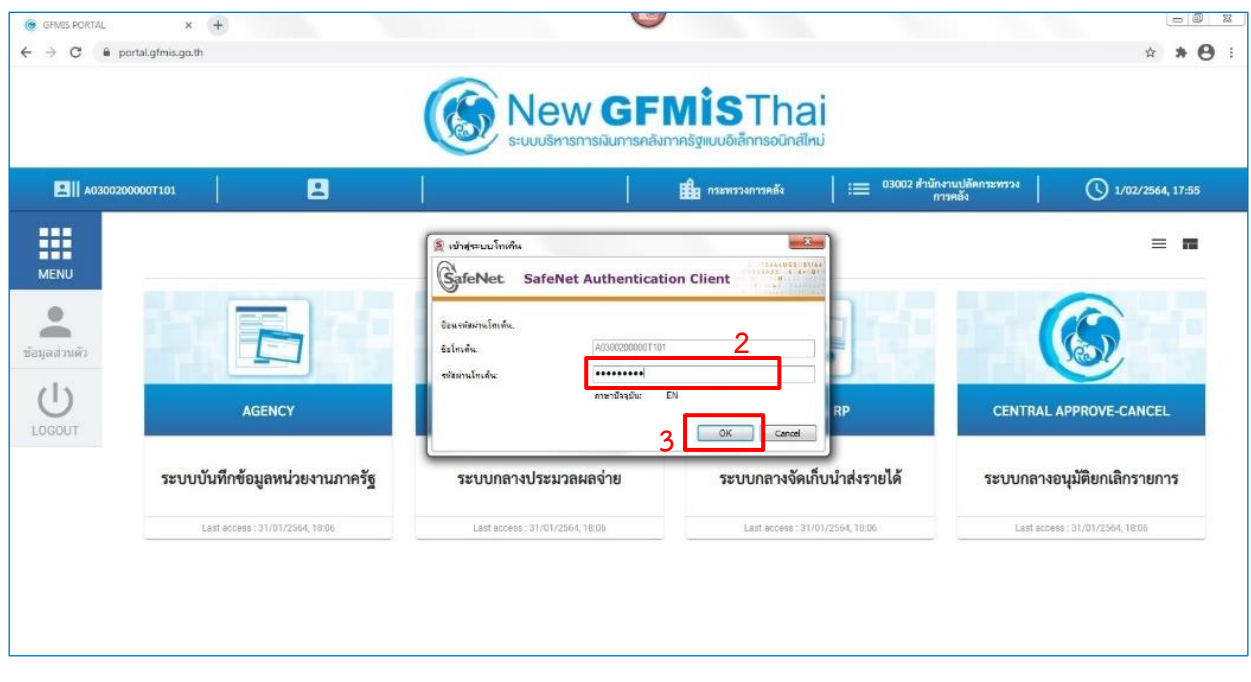

**คู่มือการติดตั้งโปรแกรมสำหรับใช้งานระบบ New GFMIS Thai (PC Internet/Intranet)**

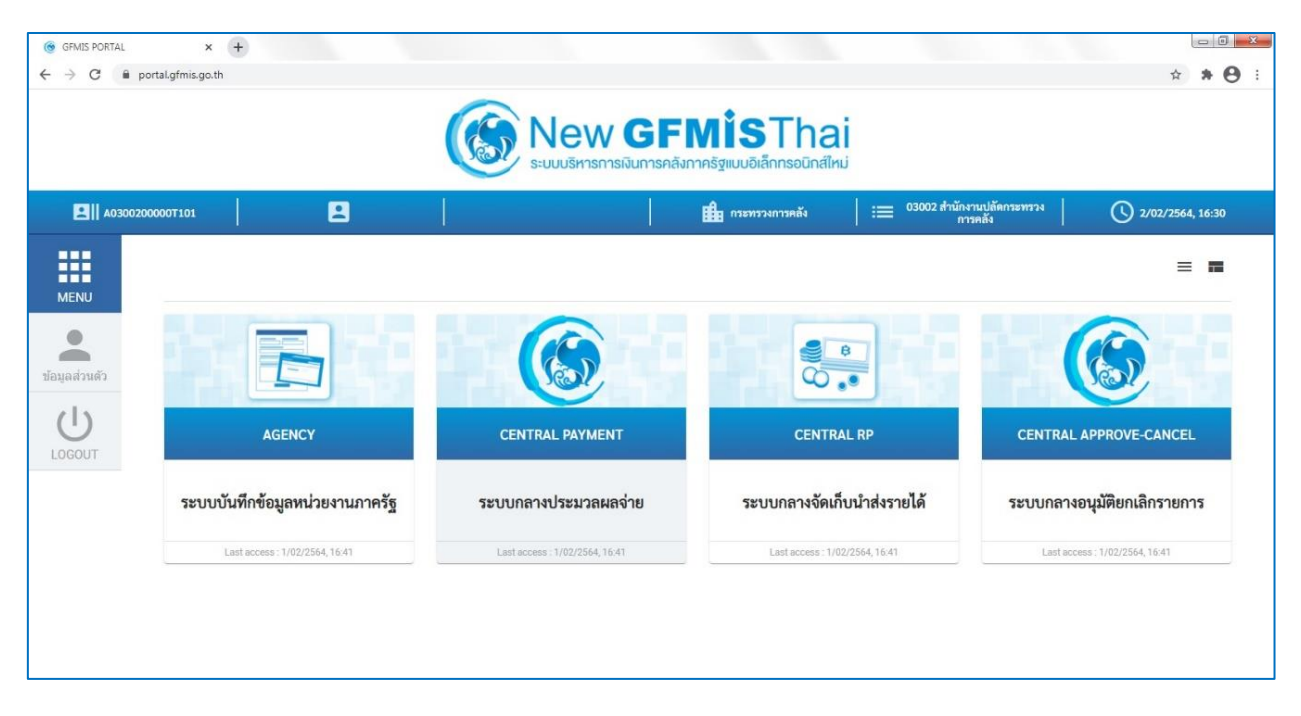

หมายเหตุ หน้าจอ Web Portal เป็นหน้าจอใช้งานระบบ New GFMIS Thai โดยแต่ละ User จะมีสิทธิ์ในการ เข้าใช้งานระบบไม่เหมือนกัน

## **5.3 การยืนยันตัวตนเข้าใช้งานระบบ New GFMIS Thai เมื่อเข้าใช้งานระบบครั้งแรก**

สำหรับระบบ New GFMIS Thai เมื่อผู้ใช้งานเข้าระบบในครั้งแรก หลังจากได้รับ Token Key หรือ รหัสผู้เข้าใช้งาน (User Name) ให้ดำเนินการเลือกตามรูป

- 1) Requested scopes เลือก Approve Always
- 2) Requested attributes เลือก Select All
- Continue 3) กดปุ่ม

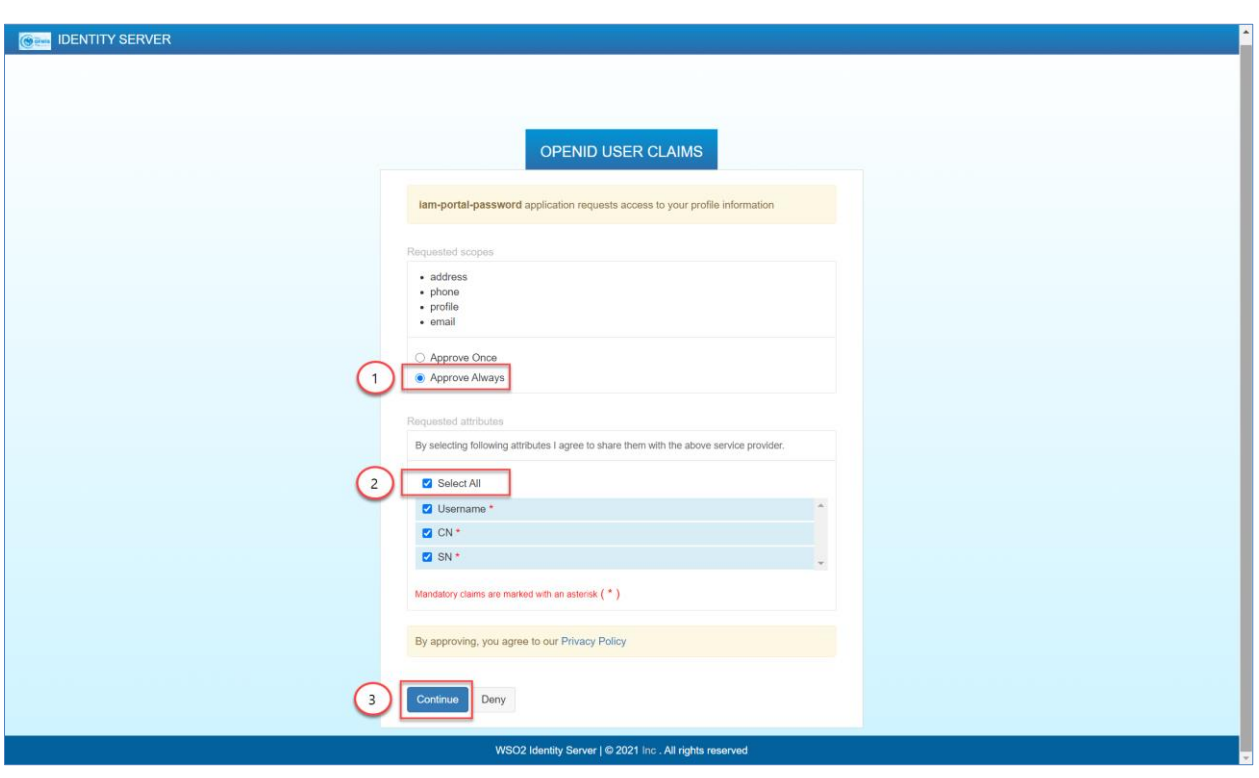

หมายเหตุ ในการดำเนินการดังกล่าวจะดำเนินการครั้งแรก และครั้งเดียวในการเข้าใช้งานระบบ New GFMIS Thai